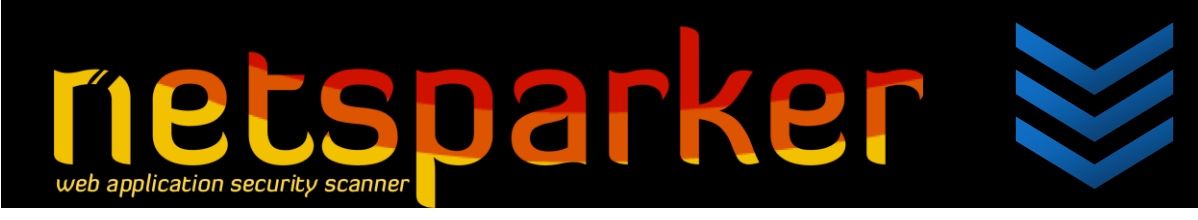

# Netsparker® Help

*Netsparker is the first false-positive free scanner. This document details the features of Netsparker, and shows you how to use and tweak them in order to get the best out of the product. If you can't find what you are looking for, please contact us [\(support@netsparker.com\)](mailto:support@netsparker.com) for assistance.*

Netsparker Ltd.

Finance House, 522 Uxbridge Rd. Pinner. HA5 3PU / UK

+44 (0) 20 3411 8552

+44 (0) 20 3411 8553

# <span id="page-1-0"></span>**Table of Contents**

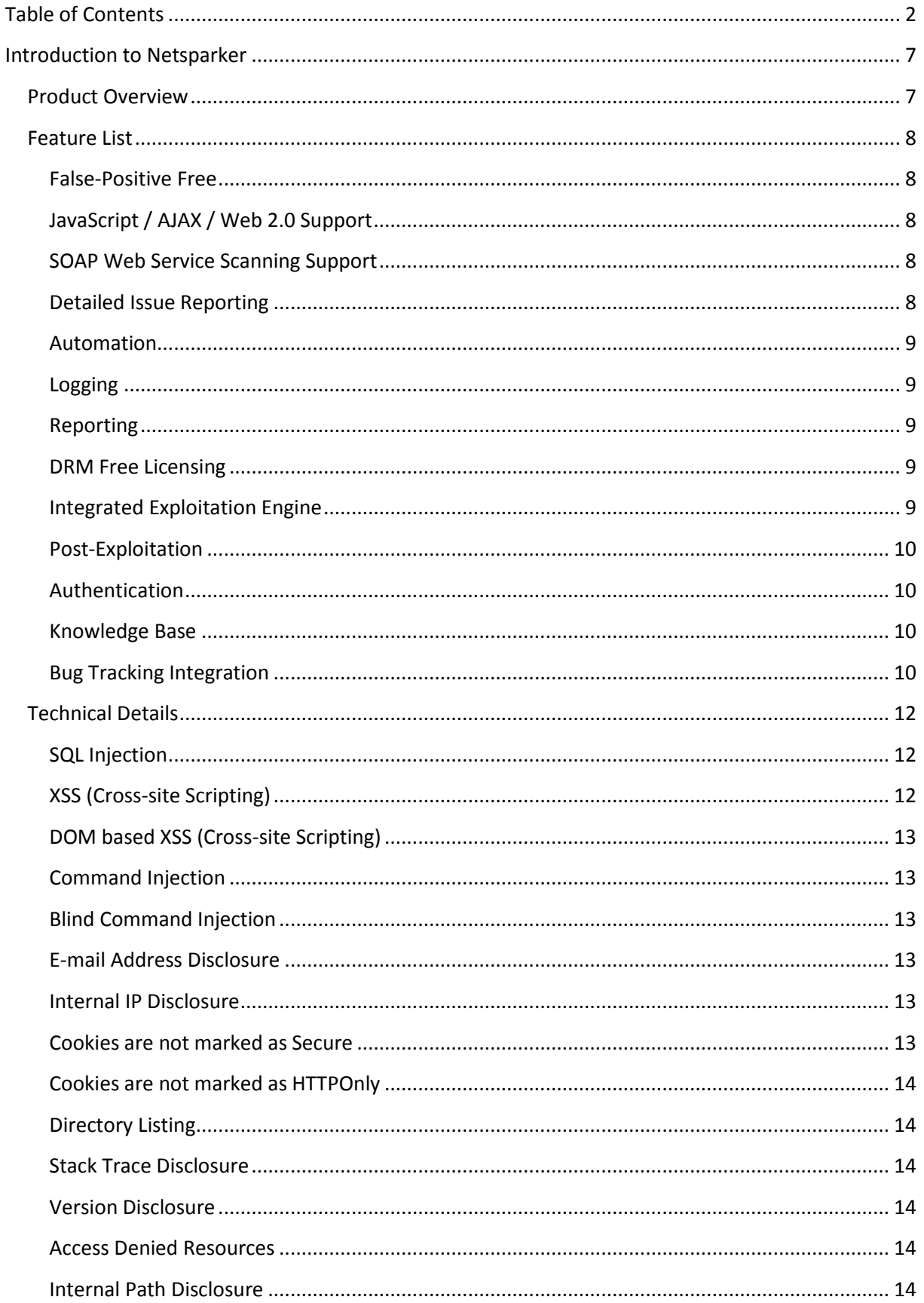

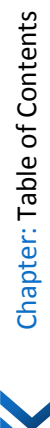

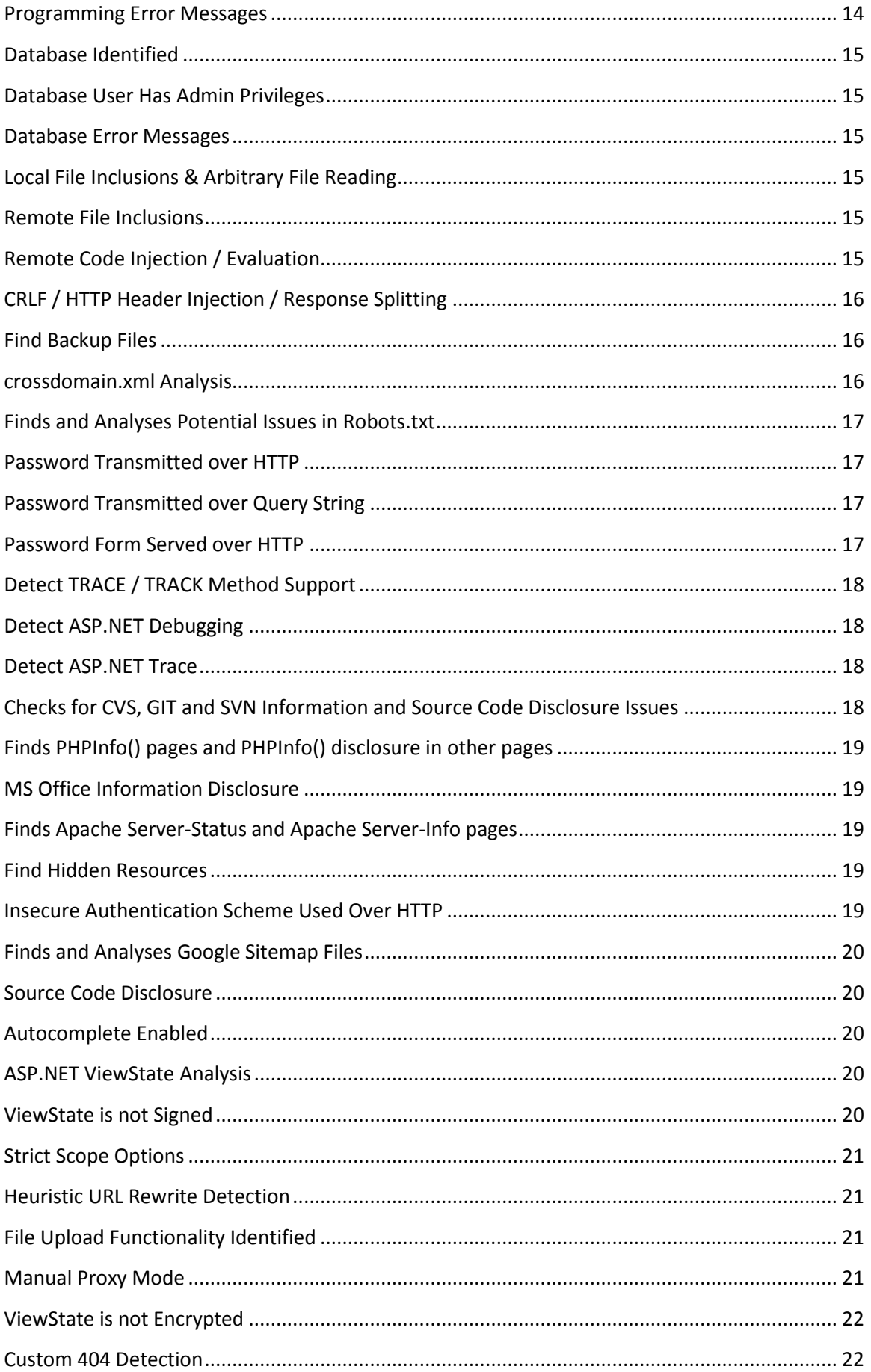

 $\overline{3}$ 

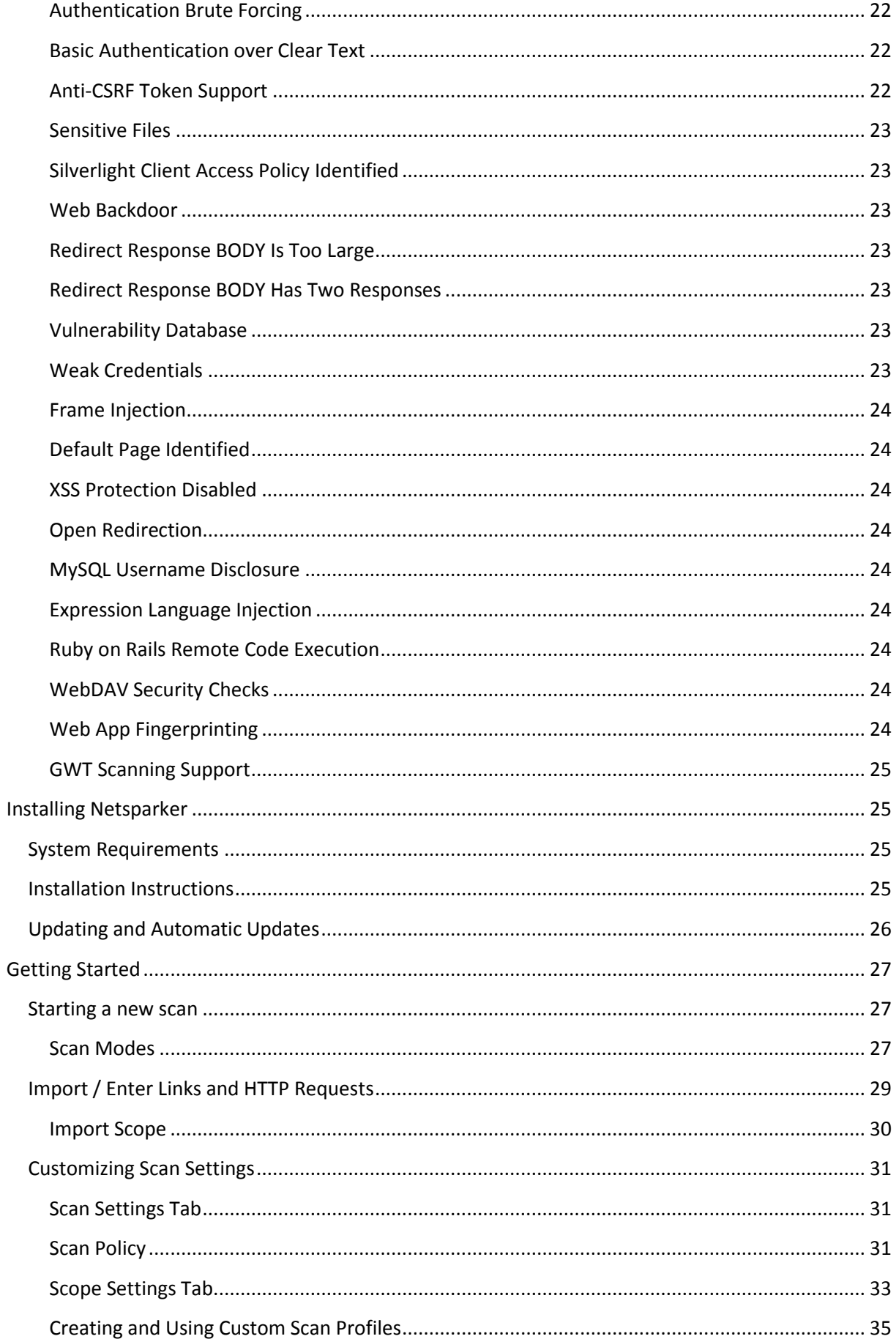

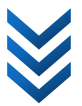

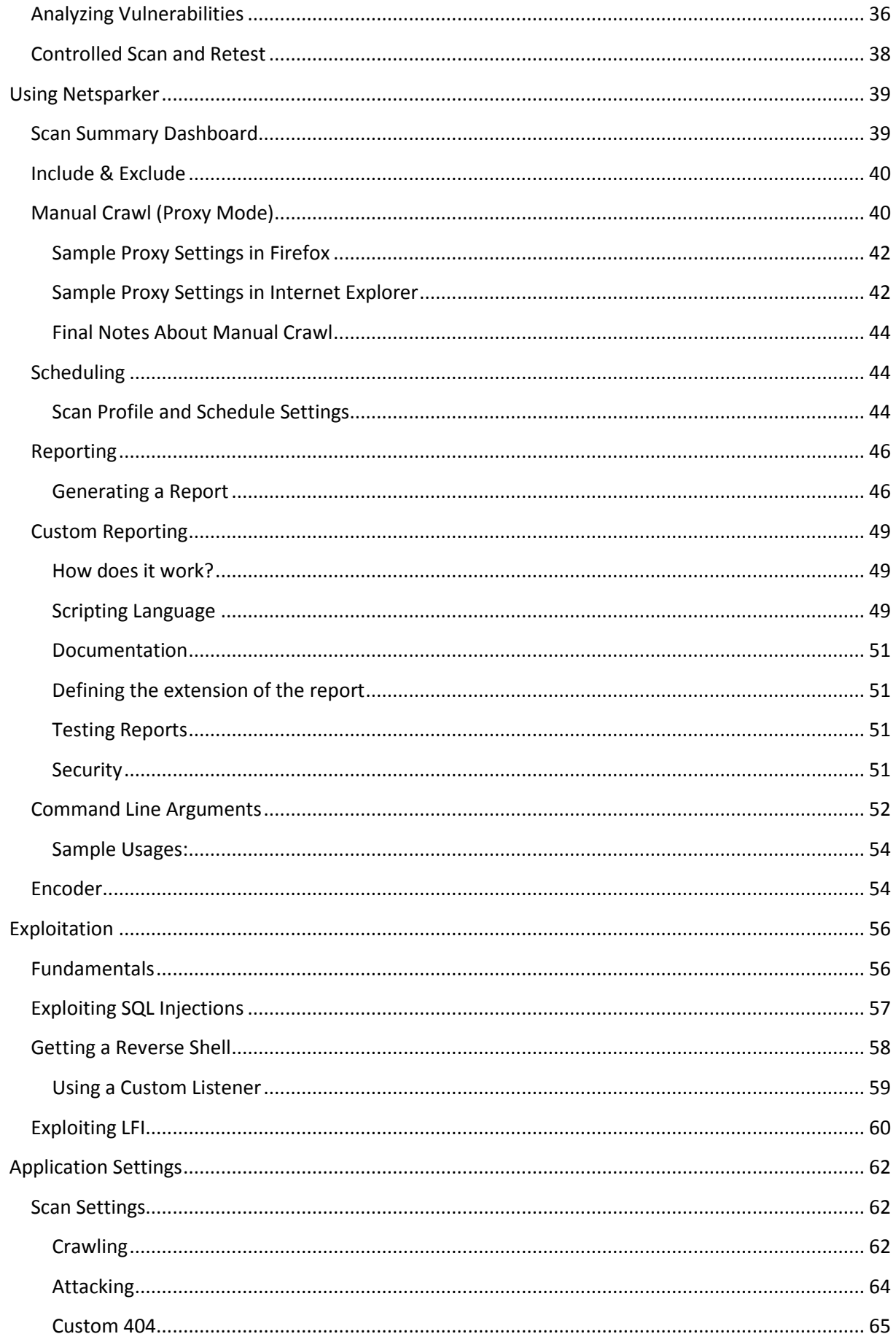

Netsparker Ltd. © 2009-2015, all rights reserved. www.netsparker.com

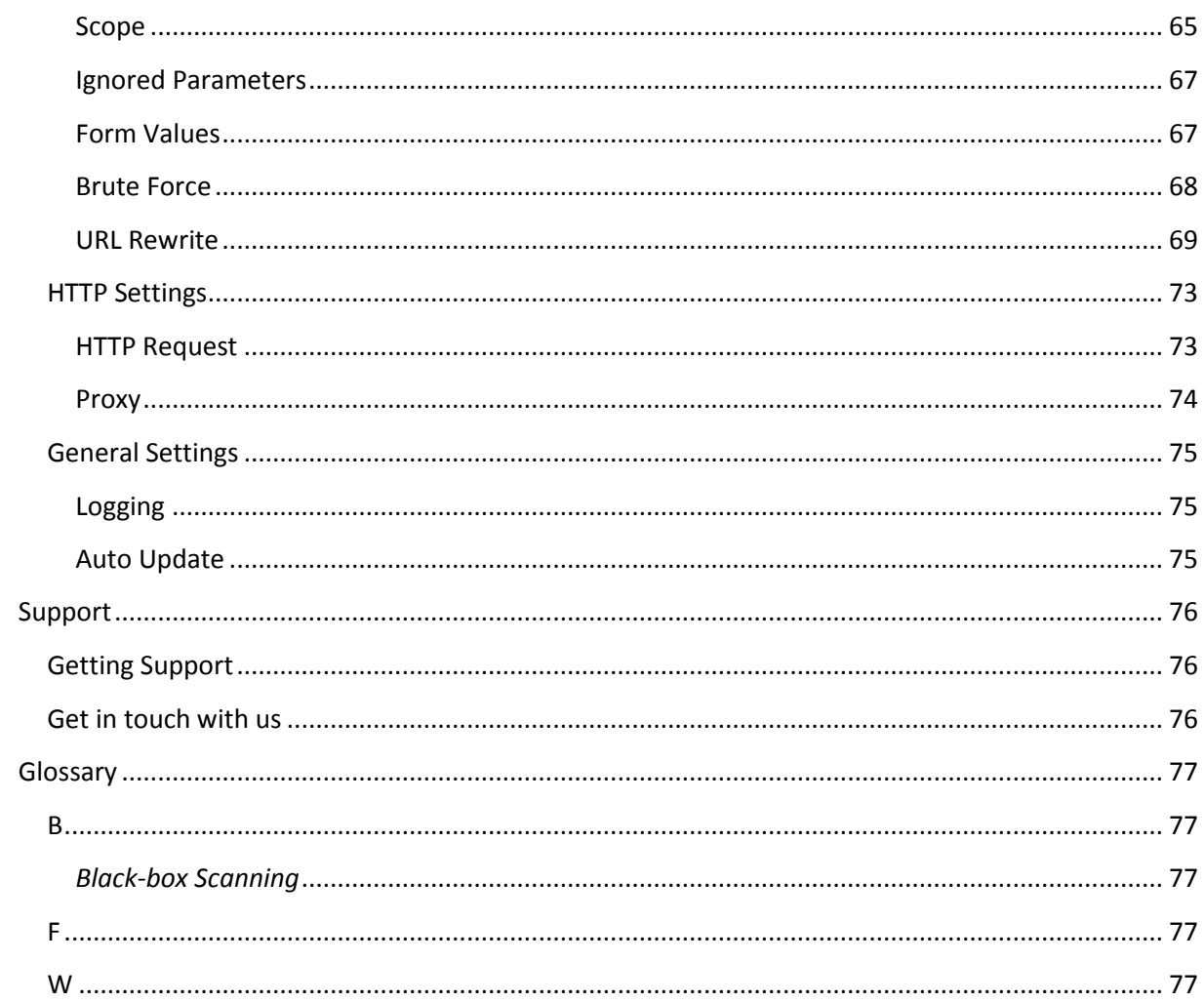

# <span id="page-6-0"></span>**Introduction to Netsparker**

# <span id="page-6-1"></span>**Product Overview**

Welcome to **Netsparker**, the next generation Web Application Security Scanner. Netsparker is a powerful web application security scanner, which can crawl, attack and identify vulnerabilities in all types of web application - whatever platform and technology it's built on. Netsparker can help you identify web application vulnerabilities such as **SQL Injection**, **Cross-site Scripting (XSS)**, **Remote Code Execution,** and many more with an easy-to-use and intuitive user interface.

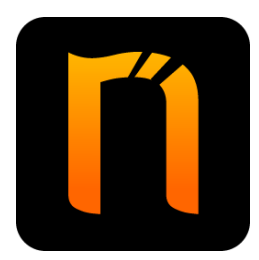

Netsparker helps **web application developers** or **penetration testers** to secure web applications easily and with the minimum of fuss. With pre-set scan profiles, you can quickly start scanning your web applications and get instant, detailed reports on Netsparker's findings.

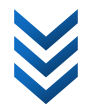

# <span id="page-7-0"></span>**Feature List**

# <span id="page-7-1"></span>**False-Positive Free**

#### **Netsparker doesn't produce false positives, period.**

All current web application security scanners report false-positives. That is, they report vulnerabilities that do not exist.

Netsparker is different; it will perform multiple tests to confirm any identified issues. If Netsparker can't confirm them, the issue will require manual inspection and verification – therefore Netsparker will inform you about a **potential issue** - generally prefixed as **[Possible]**.

This means that if Netsparker makes a positive confirmation, you can be sure that a real vulnerability has been found.

Netsparker confirms vulnerabilities by exploiting them in a safe manner. If a vulnerability is successfully exploited, **it can't be a false-positive.** Exploitation is carried out in a non-destructive way.

*Please see [False Positive Free Scanning](http://www.netsparker.com/blog/false-positive-free-scanning/) on our website for more information about the technical details and overall technology used by Netsparker.*

# <span id="page-7-2"></span>**JavaScript / AJAX / Web 2.0 Support**

Netsparker has a JavaScript engine which can parse, execute and analyse the output of JavaScript and VBScript used in web applications.

This allows Netsparker to successfully crawl and understand websites that use different AJAX frameworks, custom code or well-known frameworks such as jQuery.

# <span id="page-7-3"></span>**SOAP Web Service Scanning Support**

Netsparker parses WSDL (Web Services Definition Language) documents and creates SOAP (Simple Object Access Protocol) requests for each operation defined in the WSDL document. This allows Netsparker to attack web services successfully. You can either scan a single web service by entering its WSDL address or importing the WSDL file from disk. If you start a regular web site scan and Netsparker discovers WSDL documents on that site, Netsparker will automatically scan those web services too.

# <span id="page-7-4"></span>**Detailed Issue Reporting**

Netsparker reports vulnerabilities with the maximum available details to make the issue, and the impact, clear to the user.

For example, instead of simply reporting XSS (Cross-site Scripting), Netsparker will report one of the following issues:

- Reflective Cross-site Scripting
- Permanent Cross-site Scripting

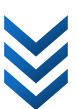

- Cross-site Scripting via RFI (*Where the user can carry out an XSS attack via RFI but cannot execute code*)
- Cross-site Scripting via LFI (*Where it's possible to attack via LFI, however impact is limited. In this case Netsparker will try to identify Cross-site Scripting via this limited LFI vulnerability*)
- Limited Cross-site Scripting (*Attack only works on Internet Explorer*)

The same goes for many other types of vulnerability.

The impact and remediation of issues is also tailored based on these details. Therefore developers will know exactly what to do in order to correctly resolve the problem.

## <span id="page-8-0"></span>**Automation**

Netsparker provides a CLI (*Command Line Interface*) to help you to automate scans and integrate Netsparker into your automated scanning, reporting or development systems.

## <span id="page-8-1"></span>**Logging**

Netsparker supports logging of all HTTP Requests and responses, as well as all identified vulnerabilities and other scan-related data.

# <span id="page-8-2"></span>**Reporting**

Netsparker produces reports in several different formats:

- XML
- HTML
- PDF
- CSV

In addition, you can use Netsparker's Reporting API to generate custom reports. The Reporting API supports C# scripting, and Netsparker ships with a selection of sample report templates which you may use as models for your own custom reports.

### <span id="page-8-3"></span>**DRM Free Licensing**

Netsparker utilizes a user-friendly licensing system which also respects users' privacy. It's DRM free and you don't have to activate it every time you move your license. Also it doesn't require an internet connection to activate or work. It works instantly, without the need to login anywhere or get permission from us.

# <span id="page-8-4"></span>**Integrated Exploitation Engine**

Netsparker delivers the detection, confirmation and exploitation of vulnerabilities in a single integrated environment.

When Netsparker identifies a vulnerability, it will let you exploit the vulnerability, if possible, so that you can see the real impact of an attack.

Currently Netsparker supports:

- Exploitation of SQL Injection vulnerabilities
- Getting a reverse shell from SQL Injection vulnerabilities

Netsparker Ltd. © 2009-2015, all rights reserved. www.netsparker.com

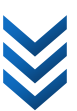

- Exploitation of LFI (*Local File Inclusion*) vulnerabilities
- Downloading the source code of all crawled pages via LFI (*Local File Inclusion*)
- Downloading known OS files via LFI (*Local File Inclusion*)

## <span id="page-9-0"></span>**Post-Exploitation**

Netsparker is the only web application security scanner with an integrated exploitation engine. This gives Netsparker an edge, and allows it to carry out post-exploitation security checks.

Initially, this is limited to checks carried out after SQL Injections, however the number and scope of checks will be increased in future releases of Netsparker.

When Netsparker identifies an SQL Injection, it will check to determine if the database user has admin privileges. If the user has administrator privileges, Netsparker will report a new issue called "**Database User Has Admin Privileges**"

# <span id="page-9-1"></span>**Authentication**

Netsparker supports several authentication methods:

- Basic Authentication
- Form Authentication *The user can configure form authentication for different websites.*
- NTLM Authentication
- Digest Authentication

This allows you to test an application which requires any one of the listed authentication methods.

# <span id="page-9-2"></span>**Knowledge Base**

Netsparker reports informational items which can help the user to see overall design of the application such as:

- List of File Extensions
- List of E-mail Addresses
- List of Cookies
- List of Interesting Headers
- List of Pages With Inputs
- List of MIME Types
- List of JavaScript Files
- List of External Hosts
- List of External Scripts

# <span id="page-9-3"></span>**Bug Tracking Integration**

Netsparker can be integrated with external bug tracking systems and you can send the vulnerabilities to those systems using the **Send To** feature. Out of the box Netsparker has support for **FogBugz** and **JIRA** integration but it [can be extended using the API.](https://www.netsparker.com/go/?ref=custom-sendtoactions)

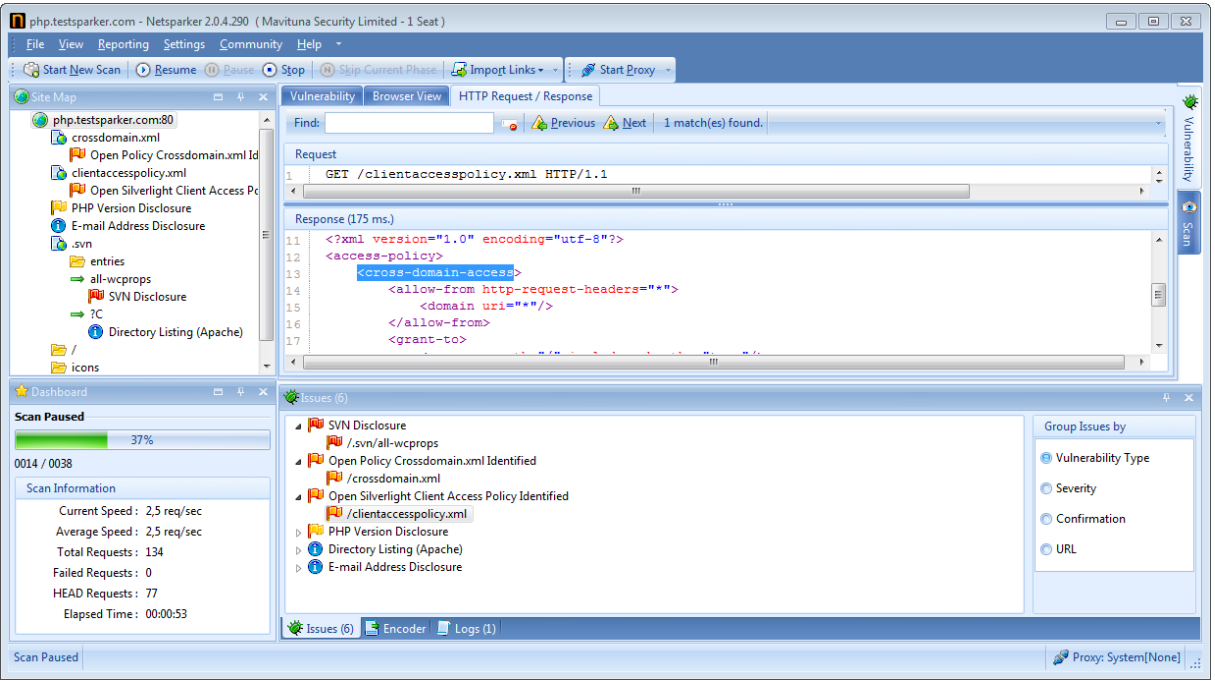

**Figure 1: A Sample View from the User Interface**

# <span id="page-11-0"></span>**Technical Details**

When Netsparker identifies an SQL Injection, it can automatically determine how to exploit it and extract the version information from the application. When the version is successfully extracted, Netsparker will report the issue as confirmed, so that you can ensure that the issue is not a falsepositive.

The same applies to other vulnerabilities such as XSS (*Cross-site Scripting*) where Netsparker loads the injection in an actual browser and observes the execution of JavaScript to confirm that the injection will actually get executed in the browser.

*Below is a list of issues that Netsparker looks for.*

# <span id="page-11-1"></span>**SQL Injection**

Netsparker can detect different SQL Injections including **Error Based**, **Blind** and **Time Based SQL** Injections. The SQL Injection engine is very comprehensive and can detect Blind SQL Injections even in complicated queries.

After identification of the vulnerability, Netsparker will carry out extra checks to determine if the database user used by the application has admin privileges. In this case Netsparker will report a separate issue called "Admin User DB Connection"

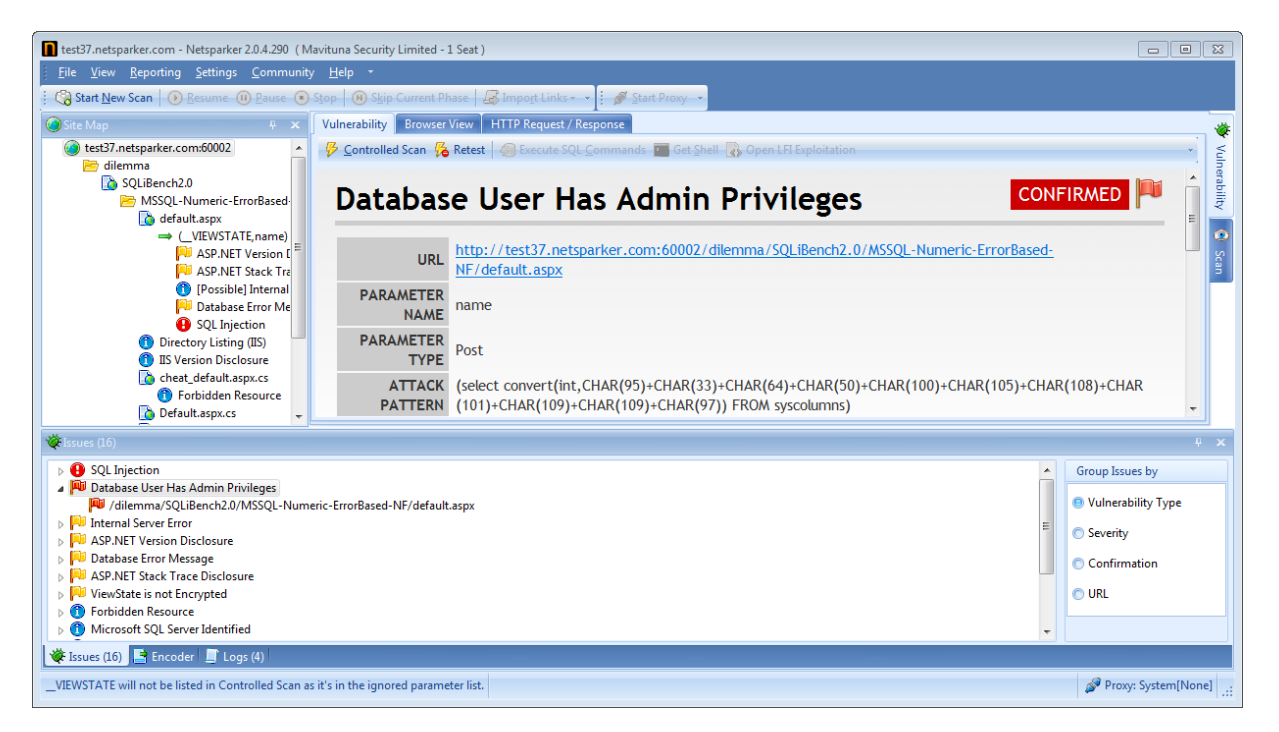

**Figure 2: Database User Has Administrator Rigths Example**

# <span id="page-11-2"></span>**XSS (Cross-site Scripting)**

Netsparker identifies Permanent/Stored and Reflective Cross-site Scripting. Cross-site Scripting issues can be identified in parameters or in the URL.

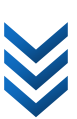

Netsparker carries out several different attacks to bypass known and custom weak protection.

### *XSS (Cross-site Scripting) via Remote File Injection*

Netsparker detects if it's possible for an attacker to inject a remote file to the site in order to execute JavaScript in the current page.

This is a typical technique used by attackers to carry out Cross-site Scripting attacks.

### *XSS (Cross-site Scripting) in URLs*

Netsparker also detects Cross-site Scripting issues in URLs. This type of attack is common in websites using URL Rewrite and PHP.

# <span id="page-12-0"></span>**DOM based XSS (Cross-site Scripting)**

Netsparker detects DOM based Cross-site Scripting issues. DOM based XSS is an XSS attack wherein the attack payload is executed as a result of modifying the DOM environment in the victim's browser used by the original client side script, so that the client side code runs in an unexpected manner. The response from the server does not change, but the client side code contained in the page executes differently due to the malicious modifications that have occurred in the DOM environment.

# <span id="page-12-1"></span>**Command Injection**

Netsparker detects pages that are susceptible to Command Injection, whereby input data is interpreted as an operating system command.

This type of vulnerability can allow an attacker to gain full access over the server and the web application.

# <span id="page-12-2"></span>**Blind Command Injection**

Netsparker detects pages that are susceptible to Blind Command Injection, whereby input data is interpreted as an operating system command but it can't be directly identified from the output of the page. Netsparker will identify Blind Command Injection vulnerabilities by carrying out several requests and analyzing the time differences.

This type of vulnerability can allow an attacker to gain full access over the server and the web application.

### <span id="page-12-3"></span>**E-mail Address Disclosure**

Netsparker identifies email addresses exposed in the website. This can help users to identify email address-related information exposed on the internet to help you reduce the potential for spam.

### <span id="page-12-4"></span>**Internal IP Disclosure**

Netsparker identifies internal IP Disclosure issues where a system exposes its internal network IP address.

### <span id="page-12-5"></span>**Cookies are not marked as Secure**

Netsparker reports an issue if it finds cookies that are not marked as "Secure" in HTTPS websites.

Not marking cookies as "Secure" can allow attackers to steal the cookies over an HTTP connection and use those cookies to log in to the application.

Netsparker Ltd. © 2009-2015, all rights reserved. www.netsparker.com

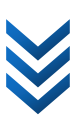

# <span id="page-13-0"></span>**Cookies are not marked as HTTPOnly**

Netsparker reports an issue if it finds cookies that are not marked as HTTPOnly.

JavaScript can't read a cookie if the cookie is marked as "HTTPOnly", which means that a Cross-site Scripting attack is unable to steal the cookies via JavaScript. However that doesn't mean the application is secure. Cross-site Scripting vulnerabilities should be addressed even though cookies are marked as "HTTPOnly" since there are many other ways to use Cross-site Scripting attacks.

"HTTPOnly" should be considered as a secondary security measure (defense in depth) and should be used where possible.

# <span id="page-13-1"></span>**Directory Listing**

Netsparker detects if directory listing is enabled in the web server.

Directory listing can allow attackers to see all files on the system and can help them to download sensitive files or gain more information about the target system.

# <span id="page-13-2"></span>**Stack Trace Disclosure**

Netsparker determines if the target application is disclosing stack trace information.

A stack trace can leak information about the internals of the application that might include sensitive data or application logic-related clues.

## <span id="page-13-3"></span>**Version Disclosure**

Netsparker identifies version disclosures in HTTP headers and HTTP responses. It supports many frameworks, well known languages and web servers such as ORACLE, IIS, PHP, ASP.NET, Apache, Apache Modules, JSP, Mongrel, WebLogic etc.

# <span id="page-13-4"></span>**Access Denied Resources**

Netsparker reports an information issue when access is denied to the requested resources.

This can help the user to determine the design of the application and possible resources that exist in the web server but are not publicly available.

# <span id="page-13-5"></span>**Internal Path Disclosure**

Netsparker determines if an application discloses internal paths related to the application or the configuration.

This generally indicates a programming error in the application and can help an attacker to gain more information about the internals of the system. An attacker can use this information while crafting an exploit for another identified vulnerability.

# <span id="page-13-6"></span>**Programming Error Messages**

Netsparker provokes the target website to produce error messages and then reports on the outcome. These errors have no direct security impact; most of the time they indicate a programming error, quality issue, or a potential vulnerability in the application.

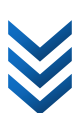

Many of these types of errors also leak information about the logic or the implementation of the application which can help an attacker to identify or exploit weaknesses in the application.

# <span id="page-14-0"></span>**Database Identified**

Netsparker detects the disclosure of the backend database type, from a list of supported database engines, including SQL Server, MySQL, PostgreSQL, DB2 and Oracle.

# <span id="page-14-1"></span>**Database User Has Admin Privileges**

Netsparker detects if the web application is accessing its backend database via a user account with administrative privileges. This vulnerability increases the potential exposure in the event of an SQL Injection attack and introduces a range of serious consequential issues, including:

- Allowing full and unrestricted access to the database server
- The ability to obtain a reverse shell and execute commands on the underlying OS
- The possibility of escalating privileges and gaining administrator access to the OS

# <span id="page-14-2"></span>**Database Error Messages**

Netsparker provokes and reports database error messages leaked by the website. If the problem is related to SQL Injection, a separate issue will be raised by Netsparker, otherwise the user is informed that the application is exposing database error messages which are potentially related to programming errors or possibly other problems regarding database connectivity.

# <span id="page-14-3"></span>**Local File Inclusions & Arbitrary File Reading**

Netsparker detects **Local File Inclusion** and **Arbitrary File Reading** issues. It detects if an attacker can access files and source code from the server on both Windows and \*nix systems. It carries out advanced checks, uses process directories, Null byte injection attacks, dynamic file extension replacements and many other methods to bypass weak filters and blacklist entries.

In addition, it checks if the Local File Inclusion can be used for executing remote commands by injecting code into log files.

Netsparker has exploitation features for Local File Inclusion attacks.

# <span id="page-14-4"></span>**Remote File Inclusions**

Netsparker detects if the application is vulnerable to Remote File Inclusion, which would allow an attacker to inject a remote file and execute code on the server.

Netsparker carries out several dynamic requests, and tries to bypass many weaknesses and blacklist entries.

# <span id="page-14-5"></span>**Remote Code Injection / Evaluation**

Netsparker detects if the application evaluates/executes given code within itself by using dangerous calls such as eval().

This type of vulnerability can allow an attacker to execute code on the server.

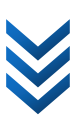

# <span id="page-15-0"></span>**CRLF / HTTP Header Injection / Response Splitting**

Netsparker detects CRLF injection issues in web applications which can cause serious problems. The most common of these are Cross-site Scripting and session hijacking attacks, taking the form of session fixation attacks.

# <span id="page-15-1"></span>**Find Backup Files**

Netsparker tries to find backup and temporary files on the target website by using crawled file names and other well-known names.

Netsparker determines if this problem can lead to source code disclosure issues.

## <span id="page-15-2"></span>**crossdomain.xml Analysis**

Netsparker detects and analyses crossdomain.xml files for problems such as open access policy issues.

With this type of vulnerability, an attacker needs to attack an authenticated user of the website to exploit this problem successfully. The attacker is then able to read authenticated users' private messages or carry out actions as the attacked user. If the Crossdomain.xml file has an open policy, the attacker can bypass any CSRF protection (*nonce / CSRF tokens*).

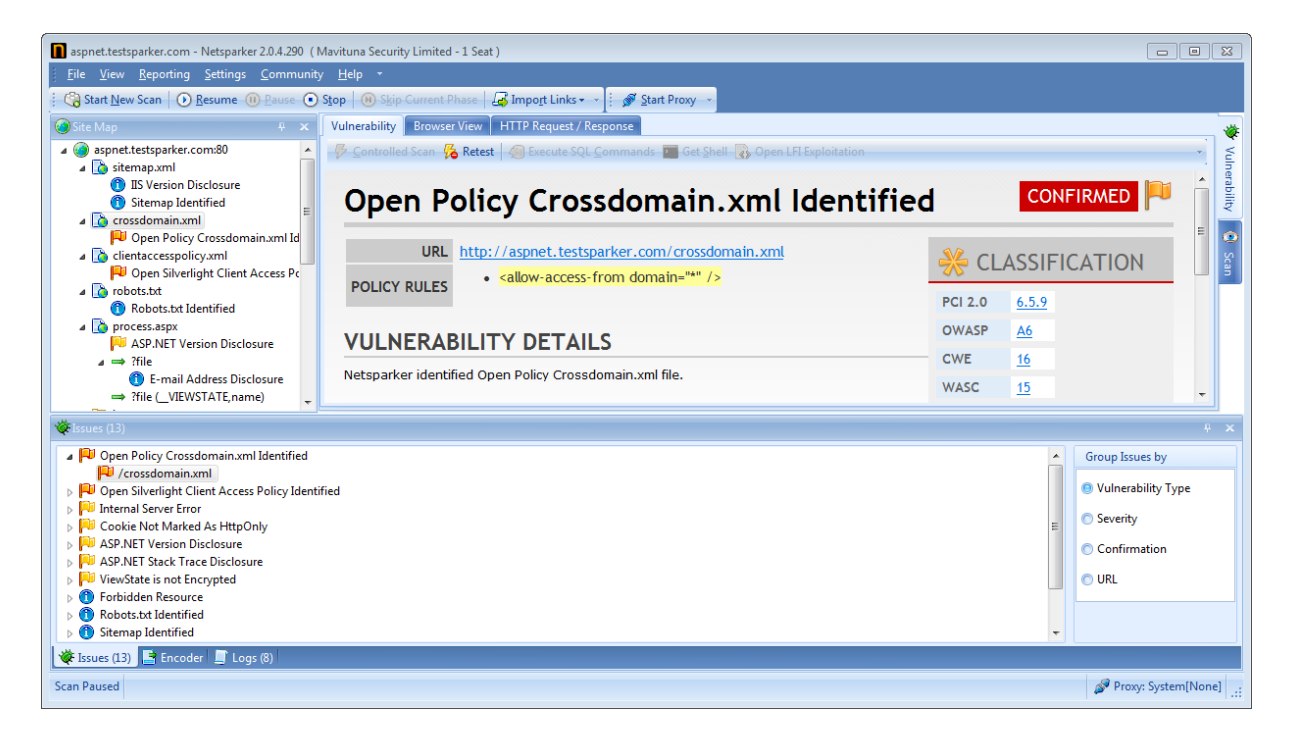

**Figure 3: Open Policy Crossdomain.xml Identified**

<span id="page-16-0"></span>Netsparker detects and parses links in Robots.txt files. If it identifies a potentially critical URL listed in the Robots.txt it will report the problem, together with details.

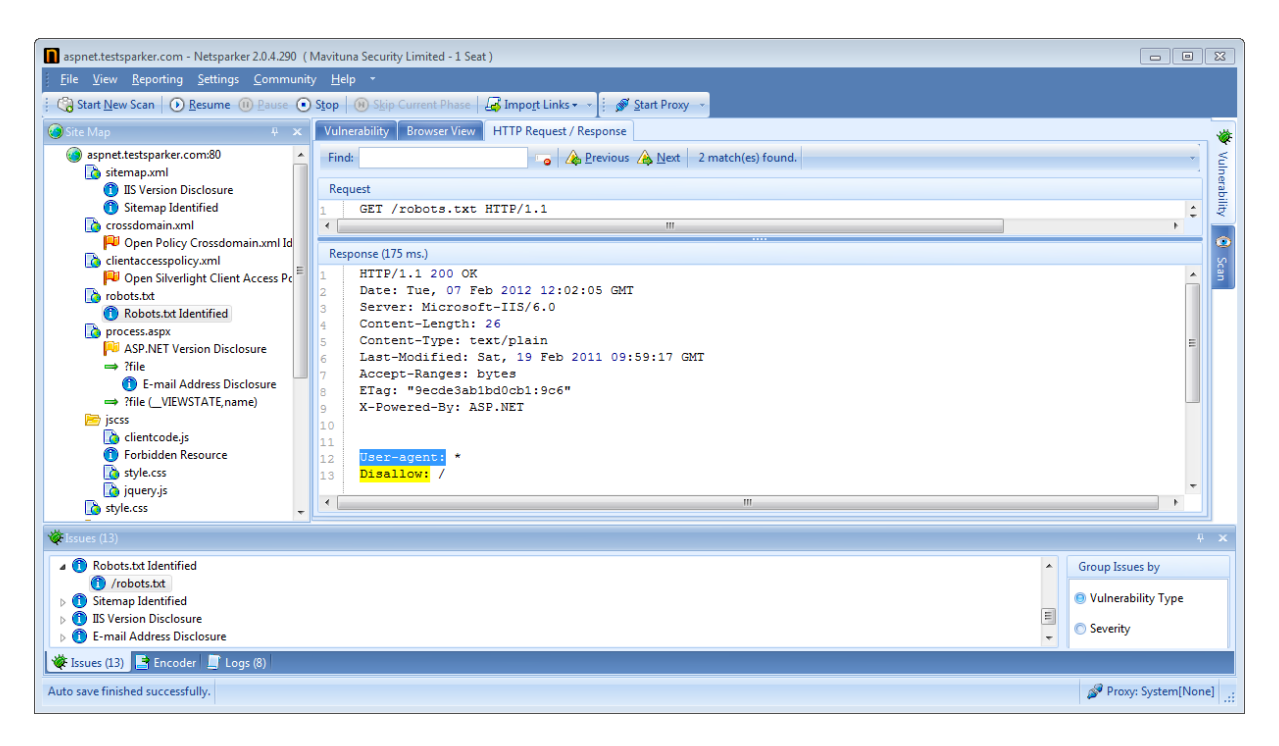

**Figure 4: Robots File Identified**

# <span id="page-16-1"></span>**Password Transmitted over HTTP**

Netsparker identifies if the website sends passwords over HTTP.

An attacker sitting between the user and the website might carry out a MITM (*Man in the middle*) or sniffing attack to capture the user's password.

# <span id="page-16-2"></span>**Password Transmitted over Query String**

Netsparker identifies if the website accepts passwords transmitted in a request query string.

An attacker sitting between the user and the website might carry out a MITM (*Man in the middle*) or sniffing attack to capture the user's password.

# <span id="page-16-3"></span>**Password Form Served over HTTP**

Netsparker determines if a login form is served over HTTP when the target of the form is HTTPS.

Many developers might not be aware that this is a security issue; therefore Netsparker provides a detailed report for this problem to ensure that the issue is correctly addressed by developers.

17

An attacker sitting between the user and the website might carry out a MITM (*Man in the middle*) and inject a piece of JavaScript code to steal the password before it reaches HTTPS, or he/she can easily change the target of the form to HTTP as well to steal the user's password.

# <span id="page-17-0"></span>**Detect TRACE / TRACK Method Support**

Netsparker checks and determines if the TRACE / TRACK HTTP Methods are supported and enabled by the web server.

# <span id="page-17-1"></span>**Detect ASP.NET Debugging**

Netsparker detects if ASP.NET Debugging is enabled.

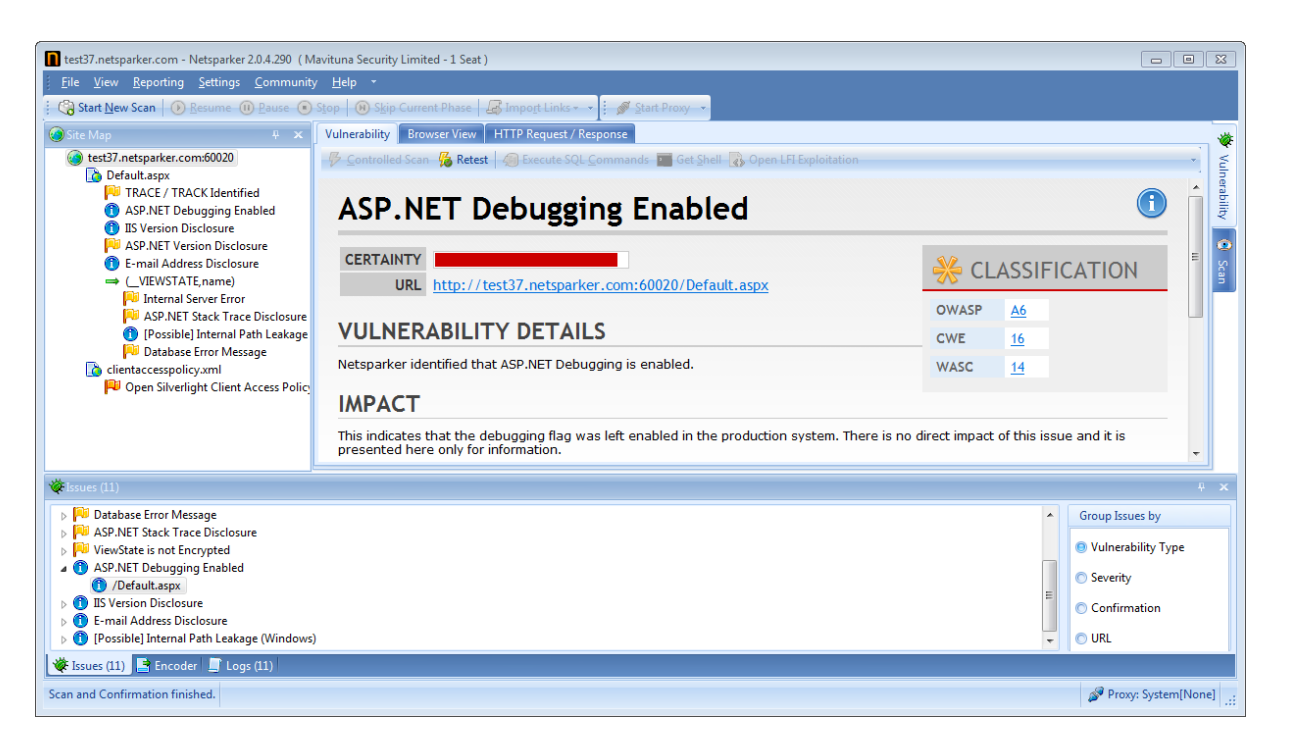

#### **Figure 5: ASP.NET Debugging Enabled**

### <span id="page-17-2"></span>**Detect ASP.NET Trace**

Netsparker detects if ASP.NET Tracing is enabled and accessible.

An attacker can use ASP.NET Tracing output to access active users' sessions, and gather information about the application and its structure.

# <span id="page-17-3"></span>**Checks for CVS, GIT and SVN Information and Source Code Disclosure Issues**

Netsparker detects files disclosed by source code versioning systems such as CVS, GIT and SVN.

An attacker might exploit this problem to gain access to the source code of the application, or might retrieve configuration and/or other important files.

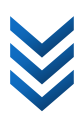

# <span id="page-18-0"></span>**Finds PHPInfo() pages and PHPInfo() disclosure in other pages**

Netsparker attempts to find forgotten phpinfo files in the system. It also reports the PHPinfo() output in all crawled pages.

Information disclosed from PHPInfo() might help attackers gain more information about the target system.

# <span id="page-18-1"></span>**MS Office Information Disclosure**

Netsparker detects if pages served by the web application were generated using Microsoft Office. Such pages contain embedded user information and can be used for social engineering attacks.

# <span id="page-18-2"></span>**Finds Apache Server-Status and Apache Server-Info pages**

Netsparker detects if the Apache **Server-Status** or **Server-Info** pages are publicly accessible.

Apache Server-Status and Server-Info can be used by attackers to gain more information about the target system and will help them to find hidden URLs and currently visited URLs.

# <span id="page-18-3"></span>**Find Hidden Resources**

Netsparker looks for hidden files and directories in the target website.

These include:

- Test files
- Management files and directories
- Known vulnerable files / scripts

For example, even if it's not linked anywhere in the website, Netsparker will identify the "admin" directory.

# <span id="page-18-4"></span>**Insecure Authentication Scheme Used Over HTTP**

Netsparker detects if the application is configured to use Basic, Digest or NTLM authentication over HTTP. These authentication schemes are considered to be sufficiently secure if they are used over HTTPS. Using them over HTTP can result in a variety of consequential issues, including:

- Information leakage
- The possibility to lock or brute force user accounts
- Transmission of user credentials on a clear-text form

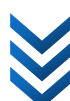

<span id="page-19-0"></span>Netsparker detects and parses Google Sitemap files to increase coverage and inform the user that the sitemap file is accessible (in order to confirm that this is the intended configuration).

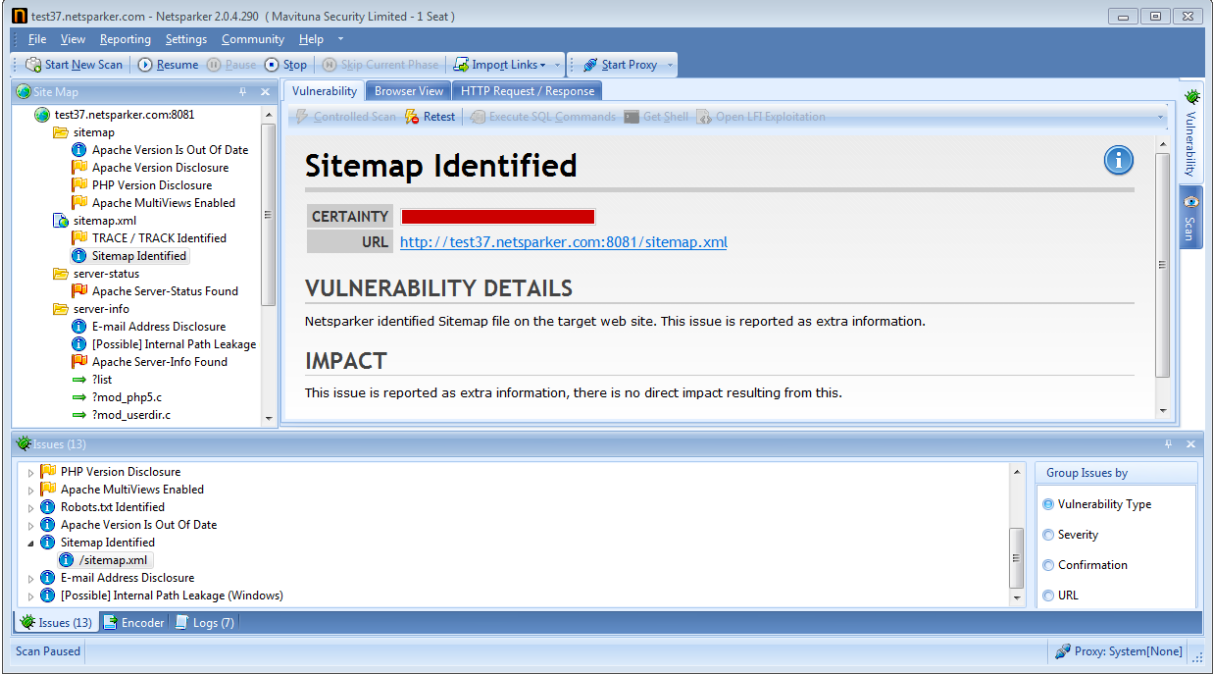

#### **Figure 6: Sitemap File Identified**

# <span id="page-19-1"></span>**Source Code Disclosure**

Netsparker provokes the web server to disclose source code where possible, and detects whether the source code disclosure is due to a configuration problem, a security issue, or due to a programming error where revealing comments are left in the code.

An attacker can access hard coded passwords and might gain information about the logic of the application (and the system) by reading the disclosed source code.

# <span id="page-19-2"></span>**Autocomplete Enabled**

Netsparker determines if Autocomplete is left Enabled in sensitive form fields such as **Credit Card** number fields.

An attacker who can access the user's computer can access these cached autocomplete datasets via the browser. This is especially critical if the website is accessed from public computers.

# <span id="page-19-3"></span>**ASP.NET ViewState Analysis**

Netsparker analyses ViewState related issues in ASP.NET pages.

# <span id="page-19-4"></span>**ViewState is not Signed**

Netsparker reports a new issue if the ViewState in the page is not signed. In this case an attacker might modify the content of the ViewState and subvert the logic of the application, or carry out other attacks by changing the ViewState.

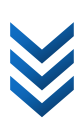

# <span id="page-20-0"></span>**Strict Scope Options**

Netsparker supports several scope restrictions before the scan is started. You can also exclude pages / parameters and paths from the scan before Netsparker starts to attack.

## <span id="page-20-1"></span>**Heuristic URL Rewrite Detection**

Netsparker can heuristically detect common URL Rewrite patterns to avoid repeatedly scanning the same resources. The Netsparker development team is constantly improving this engine to understand more and more URL Rewrite patterns.

# <span id="page-20-2"></span>**File Upload Functionality Identified**

Netsparker detects pages that allow users to upload files to the web server, which are potentially dangerous unless they are coded with a great deal of care.

# <span id="page-20-3"></span>**Manual Proxy Mode**

You can use Netsparker's internal proxy to browse your target web application to allow Netsparker to crawl and test hidden sections of the application or parts accessed by third party technologies such as ActiveX, Java and Flash.

This feature also allows you to test forms which require special input such as credit card or social security numbers.

# <span id="page-21-0"></span>**ViewState is not Encrypted**

Netsparker reports a vulnerability if the ViewState in the page is not encrypted. In this case an attacker can read the data within the ViewState by simply decoding it. This might leak sensitive information to the attacker.

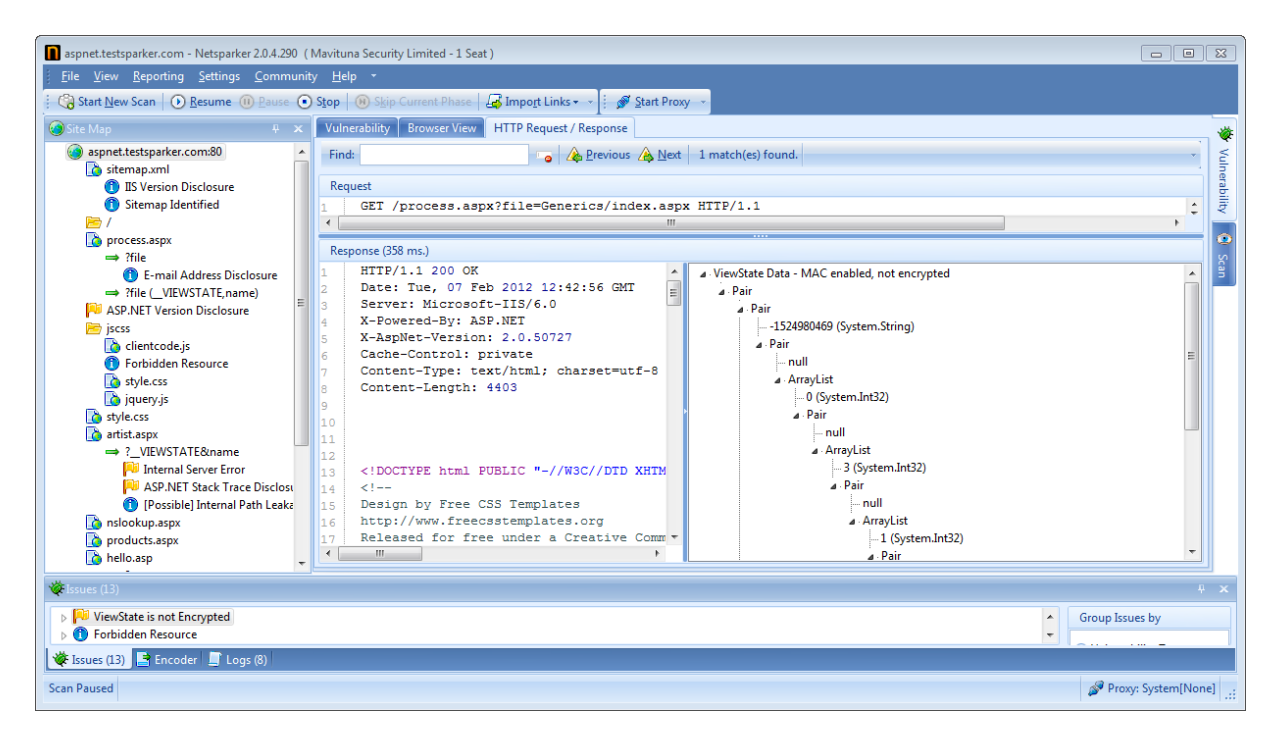

#### **Figure 7: ASP.NET ViewState Analysis**

# <span id="page-21-1"></span>**Custom 404 Detection**

Netsparker automatically detects custom 404 and Error pages. You don't have to configure this manually.

### <span id="page-21-2"></span>**Authentication Brute Forcing**

Netsparker maintains a user-configurable word list and uses it to attempt brute force bypassing of Basic, NTLM and Digest Authentication schemes, reporting a corresponding vulnerability when a brute force attempt succeeds.

### <span id="page-21-3"></span>**Basic Authentication over Clear Text**

Netsparker detects if the application is using Basic Authentication over HTTP, which sends user credentials in plain text and exposes the risk that an attacker can intercept network traffic and steal them.

# <span id="page-21-4"></span>**Anti-CSRF Token Support**

Many web applications incorporate protection mechanisms to guard against CSRF (Cross-site Request Forgery). However, most other web application security scanners are unable to successfully scan pages that use these mechanisms, rendering them ineffective at security auditing such sites.

Netsparker addresses this challenge by requesting a new token from the application when required and using that token in the following request(s), enabling it to offer the only complete security scanning solution for this scenario.

## <span id="page-22-0"></span>**Sensitive Files**

Netsparker maintains a target list of known file names that are used by a variety of web applications and are susceptible to attack. It systematically probes for these files and, if found, attempts to attack their known vulnerabilities.

# <span id="page-22-1"></span>**Silverlight Client Access Policy Identified**

Netsparker detects the presence of the Silverlight Open Policy file (clientaccesspolicy.xml), which allows other Silverlight client services to make HTTP requests to the target server. It could potentially be used for accessing one time tokens and CSRF nonces to bypass CSRF restrictions.

# <span id="page-22-2"></span>**Web Backdoor**

Netsparker detects the presence of web backdoors on the target web server. This may indicate that the web server has been successfully attacked on a previous occasion.

# <span id="page-22-3"></span>**Redirect Response BODY Is Too Large**

Netsparker detects HTTP redirect responses that also contain body content. This generally indicates that, after redirection, the server did not abort generation of the redirecting page in the intended manner. This can lead to authentication bypass if the redirection mechanism is being used to restrict access to a private page that requires authentication.

# <span id="page-22-4"></span>**Redirect Response BODY Has Two Responses**

Netsparker detects HTTP redirects that include two responses. This generally indicates that, after redirection, the server did not abort generation of the redirecting page in the intended manner. This can lead to authentication bypass if the redirection mechanism is being used to restrict access to a private page that requires authentication.

# <span id="page-22-5"></span>**Vulnerability Database**

When Netsparker detects version disclosure in a web application or infrastructure component, it uses the disclosed version information to reference an embedded database of known vulnerabilities, to identify all security vulnerabilities that were known to be present in the identified version. This provides a rich insight into the vulnerabilities present in supported web applications, including known vulnerabilities that cannot ordinarily be detected or confirmed by automated scanning.

Netsparker's vulnerability database is maintained and developed on an ongoing basis. The applications currently represented in the database include Apache, Tomcat, SQL Server and MySQL.

# <span id="page-22-6"></span>**Weak Credentials**

Netsparker detects the use of weak usernames and passwords to access web resources. Depending on the nature of the password-protected resource, an attacker might exploit this to access the

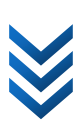

contents of the resource or to access password protected administrative mechanisms, potentially allowing full control of the application.

# <span id="page-23-0"></span>**Frame Injection**

Netsparker detects the use of Frame Injection on a web page. Frame Injection occurs when a frame on a vulnerable web page displays another web page via a user controllable input. An attacker might exploit this vulnerability to redirect users to other malicious web sites which are used for phishing and similar attacks.

# <span id="page-23-1"></span>**Default Page Identified**

Netsparker detects the presence of the default installation page on Apache, IIS 6, IIS 7 and several other systems. This issue is reported for information only.

# <span id="page-23-2"></span>**XSS Protection Disabled**

Netsparker detects if a web application issues an HTTP request that disables Internet Explorer's builtin XSS Protection feature.

# <span id="page-23-3"></span>**Open Redirection**

Netsparker detects if a web page is being redirected to another web page via a user controllable input. An attacker might exploit this vulnerability to redirect users to other malicious web sites which are used for phishing and similar attacks.

# <span id="page-23-4"></span>**MySQL Username Disclosure**

Netsparker detects if an application error message contains a MySQL user name. This information might be used as part of an attack on the database server.

# <span id="page-23-5"></span>**Expression Language Injection**

Netsparker detects if input data is evaluated by an expression language interpreter. This might be exploited by an attacker to gain the control of the underlying system.

# <span id="page-23-6"></span>**Ruby on Rails Remote Code Execution**

Netsparker checks if remote code execution occurs in the XML or JSON request processor of the Ruby on Rails application framework.

# <span id="page-23-7"></span>**WebDAV Security Checks**

Netsparker checks if it is possible to add / change content of the website via WebDAV extension and it leads to a code execution for specific file extensions.

# <span id="page-23-8"></span>**Web App Fingerprinting**

Netsparker identifies if the application is a well-known of-the-shelf product that includes known vulnerabilities. Netsparker can detect web applications such as WordPress, Joomla!, Drupal, MediaWiki, phpBB.

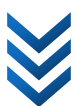

# <span id="page-24-0"></span>**GWT Scanning Support**

Netsparker can crawl and scan web applications built on the GWT (Google Web Toolkit) platform. Netsparker detects GWT RPC requests and attacks for all types of vulnerabilities, including Cross-Site Scripting and SQL Injection. You can view GWT RPC requests' details in knowledge base section.

# <span id="page-24-1"></span>**Installing Netsparker**

# <span id="page-24-2"></span>**System Requirements**

- Microsoft Windows XP Professional Edition Service Pack 3 or Windows Server 2003 Service Pack 2 or higher (Microsoft Windows 7 x64 recommended)
- Microsoft Internet Explorer 7 or higher (Internet Explorer 9 recommended)
- Microsoft .NET Framework 4.0 runtime
- 1Ghz Pentium processor or higher (Intel i7 1.6GHz or higher recommended)
- 1GB of available RAM (minimum) (4GB recommended)
- 100 MB of HDD space for installation and an additional 100 MB for scanning, with up to 4.2 GB required per scan, depending on target application size
- CD or DVD drive is **not** required

# <span id="page-24-3"></span>**Installation Instructions**

Please ensure that you have the latest service packs and Windows updates on your computer.

Download the latest version of Netsparker from the download location provided, and save the setup file to your computer. When the download is complete, run **NetsparkerSetup.exe** to start the installation wizard.

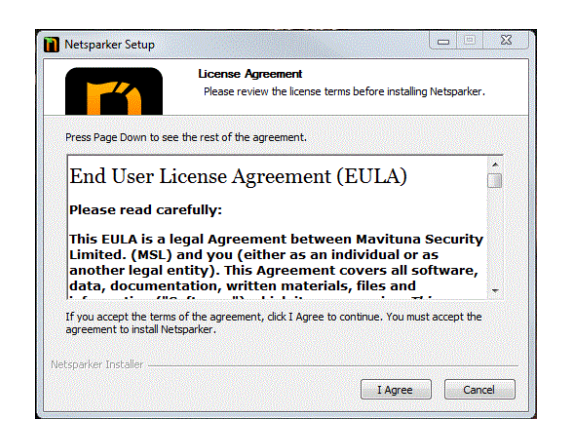

#### **Figure 8: Installer Window**

The first page of the wizard is the License Agreement. Review the License Agreement and click **I Agree** to continue.

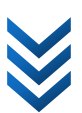

Netsparker Setup will then provide a default installation folder; if you need to change the destination folder, click **Browse...** to change it. When you are happy with the installation location, press **Continue** to proceed.

You will then be prompted to choose the Start Menu folder. You can change this if you prefer, then press **Install** to start installation.

Wait a few minutes for the installation to complete.

When the installation is complete, Netsparker will start and ask for the license file. Click *Load* **License File...** and locate the license file. This will copy your license file into the program folder and load the main user interface.

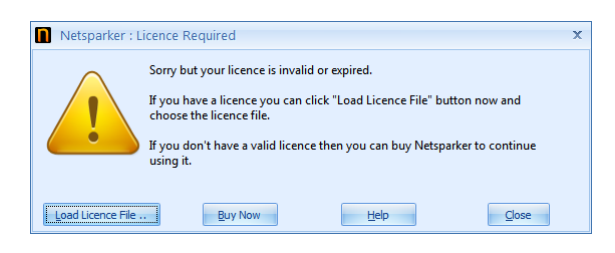

**Figure 9: License Question Window**

# <span id="page-25-0"></span>**Updating and Automatic Updates**

Netsparker can automatically update itself over the Internet when a newer version is available. If you decide not to enable this feature, you can update manually at any time by selecting **Check for Updates** on the **Help** menu, or by using the **Ctrl+U** keyboard shortcut.

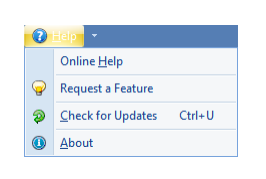

**Figure 10: Check for Updates Menu**

When automatic updates are enabled, Netsparker connects to the update server to check for available updates once a day. When an update is available, Netsparker will prompt you to confirm the download and installation of the update. After clicking **Download & Install** the update will be downloaded and applied by restarting the application. You may postpone the update by clicking **Remind Me Later** and Netsparker will remind you to update one week later.

You can enable or disable Automatic Updates at any time by using **Tools > Options > Auto Updates** menu.

# <span id="page-26-0"></span>**Getting Started**

# <span id="page-26-1"></span>**Starting a new scan**

To start a new scan with Netsparker, click **Start New Scan** from the **File** menu or from the **toolbar**. Type the address (URL) of the web application to be scanned in the **Target URL** box in the opened dialog window, and click the **Start** button.

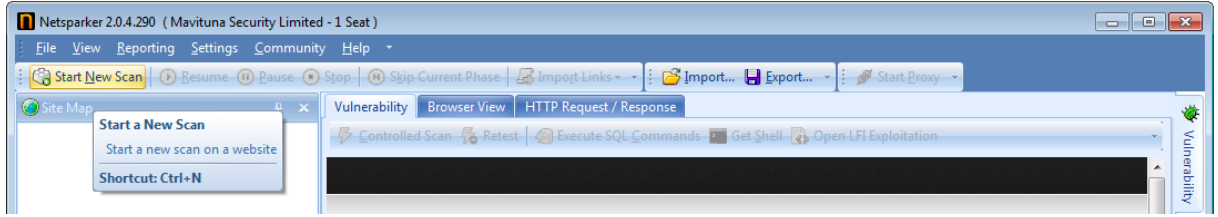

**Figure 11: Start a New Scan Button**

After typing the URL of the web application, you can customize the scan by clicking the **Profiles** button and selecting one of the preset scan profiles. When you have finished configuring these options, start the scan by clicking the **Start Scan** button. You can find detailed information on customization options in the **Start New Scan** dialog window in the "[Customizing Scan Profile](#page-28-0)" section

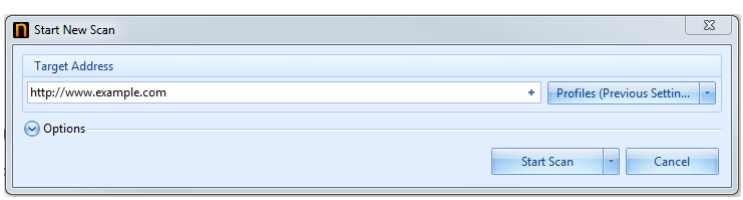

#### **Figure 12: Start New Scan**

The scan time will vary depending on the size of the scanned web application, the performance of the server on which it is running, and also the selected scan profile. During the scan, you can find detailed information about the scan progress on the **Dashboard**, which allows you to track issues identified during the scan in the **Issues** and **Sitemap** panels.

### <span id="page-26-2"></span>**Scan Modes**

Netsparker 1.5.0.0 introduces new scan modes. These new scan modes will help you to control the scan in a more granular way:

In total there are 4 scan modes:

**Normal Scan**

This is the classic scan mode. Netsparker will start to crawl the target web application, will find new links, and attack all identified pages without waiting.

o Automatically find and follow new links

o **Do not** wait after crawling phase

#### **Crawl & Wait**

This is very similar to the **Normal Scan** mode however, after the crawling phase, Netsparker will pause. This is useful if you want to **exclude** any identified pages from the scan **before** attacking.

- o Automatically **find** and follow new links
- o **Wait** after crawling phase

### **Manual Crawl (Proxy Mode)**

This mode is useful if you need to test only certain files or if Netsparker can't be configured to access certain pages. Refer to the [Manual Crawl \(Proxy Mode\) chapter](#page-39-1) for more information about this mode.

- o **Do not** Automatically find and follow new links
- o **Wait** after crawling phase
- o Start internal proxy automatically

### **Scan Imported Links Only**

If you only want to test certain parts of the application you can either manually enter these URLs and HTTP Requests to test, or import them from a proxy log file. When you choose the **Scan Imported Links Only** scan mode, Netsparker will not find new links and will not try to access the rest of the application. It will only attack the requests / links you have imported.

- o **Do not** Automatically find and follow new links
- o **Do not** Wait after crawling phase

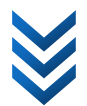

# <span id="page-28-0"></span>**Import / Enter Links and HTTP Requests**

If you need to feed Netsparker with custom Links or HTTP Requests you can do this by importing Proxy logs or manually entering URLs and HTTP Requests from the user interface.

This is especially useful if you want to:

- Add a directory to the scan which is not possible to find unless the user gives it to Netsparker ( *i.e. http://example.com/hidden-admin-directory-3344/* )
- Add a new parameter in a URL to test, where the parameter is not linked from anywhere
- If the application is using a third party component such as Flash, Java Applet, or ActiveX then you can capture their request via a Proxy and import and feed Netsparker's crawler with them

Also you can use Netsparker's Proxy feature and Manual Crawl features to accomplish the same task in a different way, please refer to [Manual Crawl \(Proxy Mode\).](#page-39-1)

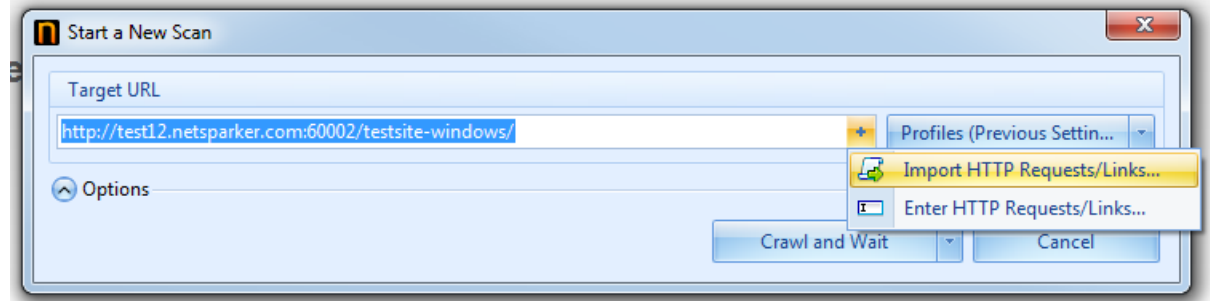

#### **Figure 13: Importing HTTP Requests or Links**

You can choose multiple files to import. Don't worry about the file type or extension as Netsparker will automatically identify the file type if it's a known file format.

#### **You can import:**

- Complete URLs starting with http(s)
	- o A txt file with list of URLs that you want to test, each separated by a newline
- Proxy Logs
	- o Fiddler SAZ files
	- o Burp XML Logs
	- o Paros Logs
	- o WebScarab Logs
- List of HTTP Requests
	- o Any file that includes a list of HTTP Requests

If you only want to add specific pages to the scan, you can enter links from the **Enter HTTP Requests / Links** interface.

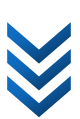

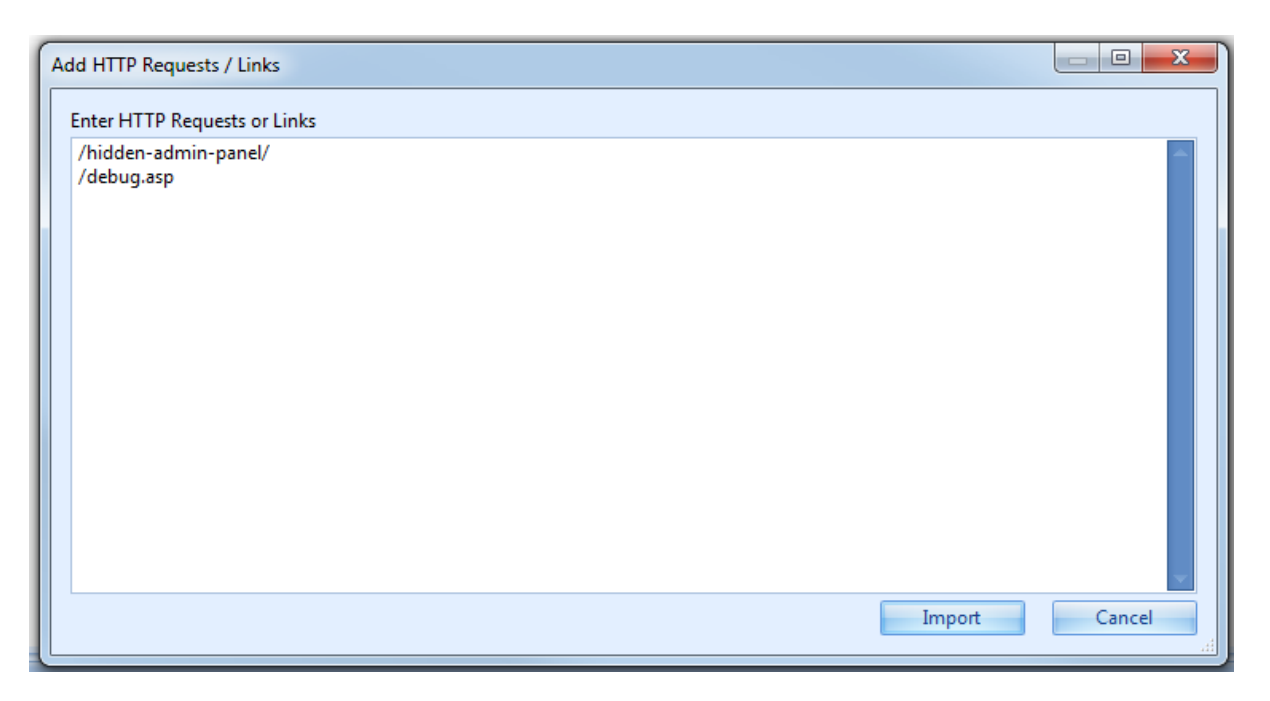

#### **Figure 14: Adding HTTP Requests or Links**

#### **You can enter:**

- Complete URLs starting with http(s)
	- o A txt file with list of URLs, each separated with newline that you want to test
- Relative URLs starting with "/"
	- o A txt file with list of URLs that you want to test, each separated by a newline

### <span id="page-29-0"></span>**Import Scope**

During the import, Netsparker will follow the scan scope rules including Inclusion and Exclusion and Regular Expressions. For example if you import a Proxy log which includes Google and example.com traffic, and if you are scanning example.com then Netsparker will only import requests going to example.com and will not use requests from other domains.

Importing is possible during the crawl phase by right-clicking the Site Map or while starting a new scan from the **Start New Scan** window.

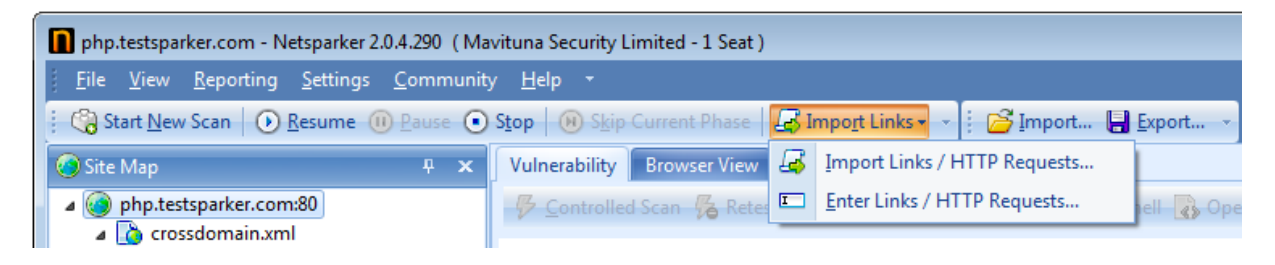

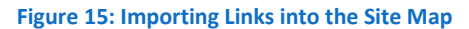

# <span id="page-30-0"></span>**Customizing Scan Settings**

# <span id="page-30-1"></span>**Scan Settings Tab**

In this tab, you can choose the issues the scanned web application will be tested against by selecting a scan policy. You can also select authentication types, enter custom cookies and crawling options.

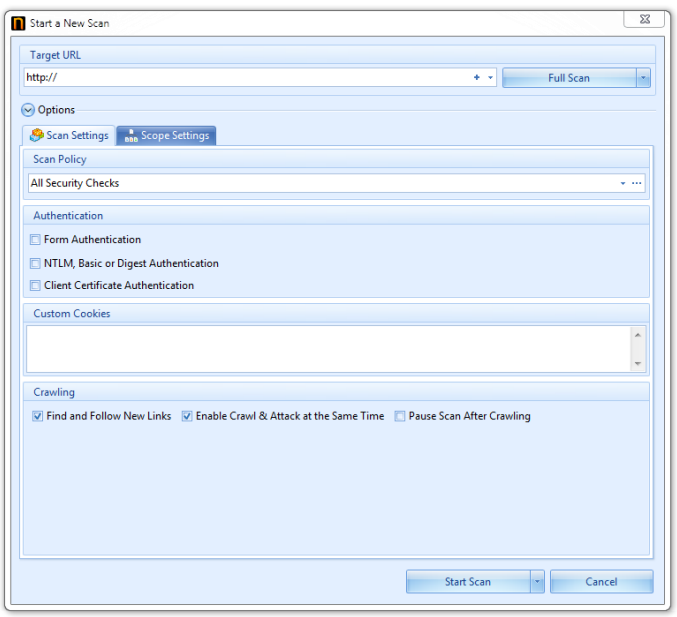

**Figure 16: Scan Settings Tab**

# <span id="page-30-2"></span>**Scan Policy**

A scan policy in Netsparker defines which security tests will be performed on the target web site. Netsparker ships with some built-in policies but it is possible to create new scan policies by using **Scan Policy Editor** . You can access Scan Policy Editor by clicking the ellipsis button next to scan policy selection combo box or you can use **Tools** > **Scan Policy Editor** menu item.

The first list on Scan Policy Editor dialog lists all the scan policies. The rows with grey background denotes built-in scan policies which cannot be modified or deleted. You can create new policies either by clicking the **New** button to create an empty policy or **Clone** button to copy an existing one. The policies you have created can be deleted by using the **Delete** button. The property editor next to the policy list specifies the general settings of the selected scan policy. You can check or uncheck **Test Groups** below to include or exclude security tests that selected policy will perform. Most of the **Test Groups** also contain more fine grained **Tests** that can be checked or unchecked. Some **Test Groups** can also have property editors which you can fine tune their behaviour.

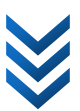

#### **Figure 17: Scan Policy Editor**

#### *Custom Cookies*

You can set custom cookies. These cookies will be sent with every request and cannot be expired by the server responses.

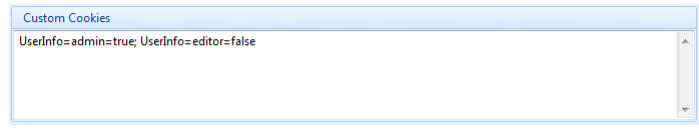

#### **Figure 18: Custom Cookies**

You can easily add a cookie in this format: CookieName=Value or add multiple cookies in the form CookieName1=Value1; CookieName2=Value2

#### *Crawling*

To adjust the crawling process to suit your scenario, Netsparker offers two configuration options:

- **Find and Follow New Links:** Enabled by default, this option instructs Netsparker to parse every retrieved page and extract all contained links, subsequently visiting the target pages if they fall within defined scan scope. This discovery process may be disabled when, for example, using proxy mode, if the intention is to test only a specific part of a web application.
- **Enable Crawl and Attack at the Same Time:** Starting with v2.0, Netsparker added the capability to start attacking its target address list even while crawling is still in progress. Disabling this option causes Netsparker to execute crawling and attacking sequentially, as in previous versions.

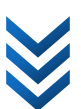

 **Pause Scan After Crawling:** This option is used to crawl the application without attacking. Crawl Only mode will not identify issues requiring active attacking such as SQL Injection and Cross-site Scripting. This mode is useful if you simply want to assess security best practices passively. Crawl Only mode reports issues such as "Autocomplete is enabled", "Password Transmitted over HTTP" and "Cookies are not Marked as Secure".

## <span id="page-32-0"></span>**Scope Settings Tab**

Scan scope defines which part of the application Netsparker is allowed to crawl and attack.

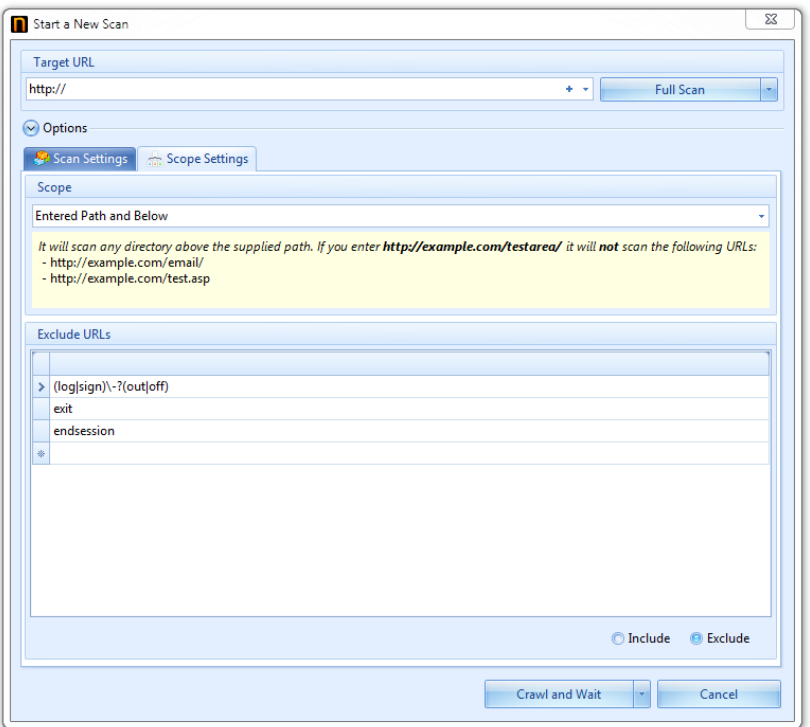

#### **Figure 19: Scope Settings Tab**

The scan scope can be chosen from three different options:

#### *Entered Path and Below*

Scan requests and attacks are only made to the target path, and URLs under that path.

For example if the entered URL was https://example.com/testfolder/

#### **The following will be tested:**

- https://example.com/testfolder/test.php
- https://example.com/testfolder/test/modify.php
- https://example.com/testfolder/test/
- https://example.com/testfolder/test/
- http://example.com/testfolder/test/

#### **The following will not be tested:**

Netsparker Ltd. © 2009-2015, all rights reserved. www.netsparker.com

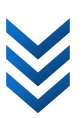

- https://example.com/test.php *URL is not under the given target*
- https://test.example.com *Different domain or subdomain*

#### *Only Entered URL*

Scan requests and attacks are only made to the target link and no external links are followed. This function is quite useful if you want to test only one page and all parameters in that page without testing the whole web application.

If you enter http://example.com/test , http://example.com/testx will be tested as well. This scope includes all URLs that start with the given target URL.

For example, if the entered URL was https://example.com/testfolder/test.php

#### **The following will be tested:**

- https://example.com/testfolder/test.php
- https://example.com/testfolder/test/test.php?id=1

#### **The following will not be tested:**

- https://example.com/testfolder/register.php *URL does not start with the given target*
- http://example.com/testfolder/test.php *Protocol is different (target URL was https)*
- http://example.com/test.php *URL does not start with the given target*
- http://test.example.com *Different domain or subdomain*

#### *Whole Domain*

The target URL is taken as the start point and all the URLs beginning with the same hostname are scanned.

For example if the entered URL was https://example.com/testfolder/test.php

#### **The following will be tested:**

- https://example.com/index.php
- http://example.com/register/
- https://example.com/testfolder/test.php

Netsparker Ltd. © 2009-2015, all rights reserved. www.netsparker.com

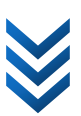

http://example.com/testfolder/test/test.php?id=1

### **The following will not be tested:**

 http://test.example.com *Different domain or subdomain*

### *Exclude or Include Links*

Netsparker can limit requests according to criteria determined by you. This will allow you to test **only** some parts of the target application, or **exclude** some parts of the application from the test.

To see how this mechanism works, consider the following example:

When you choose the **Exclude** option and type "logout" in the relevant field, Netsparker will not make requests to links including the text "logout" while scanning your application.

Netsparker will only look for the name in the URL not in the Link's name or the title. If the Logout page's name is sessionend.php you need to use "sessionend" instead of the text in the link such as "Logout".

In the same way, when you choose the **Include** option and type "test" in the relevant field, Netsparker will only make requests to links including the text "test".

This field allows you to enter RegEx rules. For example if you want to exclude logout.php and /nottotest folder you can use the following RegEx and choose the **Exclude** option.

(logout\.php|/nottotest)

# <span id="page-34-0"></span>**Creating and Using Custom Scan Profiles**

The combination of configuration settings that governs the execution of a scan is known as a scan profile. Netsparker's default installation comes with a number of pre-defined scan profiles, which are accessible from the **Profiles** drop-down list on the **Start a New Scan** dialog.

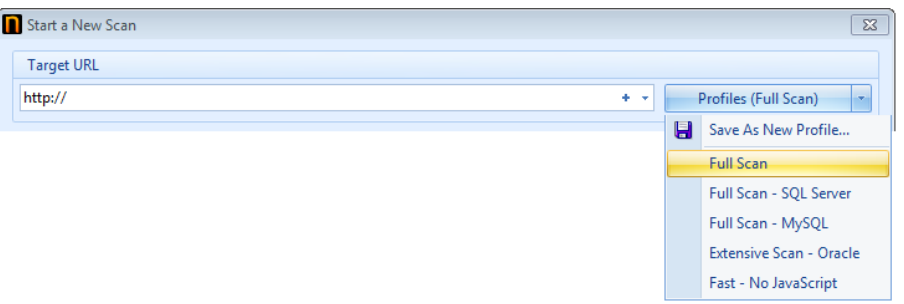

#### **Figure 20: Select a Scan Profile**

To populate your scan settings from one of the pre-defined profiles, just select it from the list.

To create a custom profile, first configure your desired scan settings and then select the **Save As New Profile …** option from the same drop-down list.

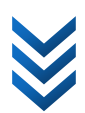

When you save a custom profile, you will prompted to choose a name and to optionally set a number of options that determine which aspects of the loaded scan settings will be saved.

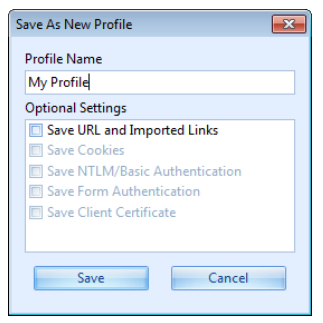

**Figure 21: Save a Custom Scan Profile**

# <span id="page-35-0"></span>**Analyzing Vulnerabilities**

When Netsparker detects a new issue as a result of a scan, you can access the details of this issue from the **Issues** and **Sitemap** panels. There is no need to wait for completion of the scan to examine the issues.

| ssues                                            |                    |
|--------------------------------------------------|--------------------|
| Remote Code Evaluation (ASP)                     | Group Issues by    |
| <b>P</b> Command Injection                       |                    |
| Cross-site Scripting                             | Vulnerability Type |
| <b>Local File Inclusion</b>                      | ◯ Severity         |
| Open Silverlight Client Access Policy Identified |                    |
| Open Policy Crossdomain.xml Identified           | Confirmation       |
| Cookie Not Marked As HttpOnly                    |                    |
| Internal Server Error                            | <b>ODURL</b>       |
| Programming Error Message                        |                    |
| ASP.NET Version Disclosure                       |                    |
| ViewState is not Encrypted                       |                    |
| ASP.NET Stack Trace Disclosure                   |                    |
| Robots.txt Identified                            |                    |
| <b>B</b> Forbidden Resource                      |                    |
| <b>IIS Version Disclosure</b>                    |                    |
| Sitemap Identified                               |                    |
| E-mail Address Disclosure                        |                    |
| [Possible] Internal Path Leakage (Windows)       |                    |
| Exponent Londer Londer (0)                       |                    |

**Figure 22: Issues Panel**

In the **Issues** panel, issues are listed in groups according to 4 different properties.
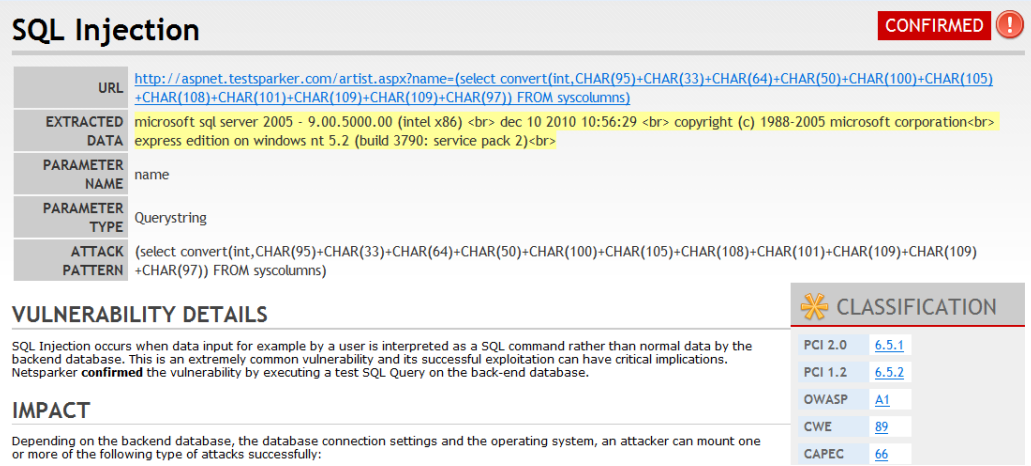

**Figure 23: Sample Issue Details**

After you choose the Issue Details that you want to see from the **Sitemap** or **Issues** list, you can see the page including the issue from the **Browser View** tab, and at the same time you can see HTTP requests and responses from the **HTTP Request / Response** tab.

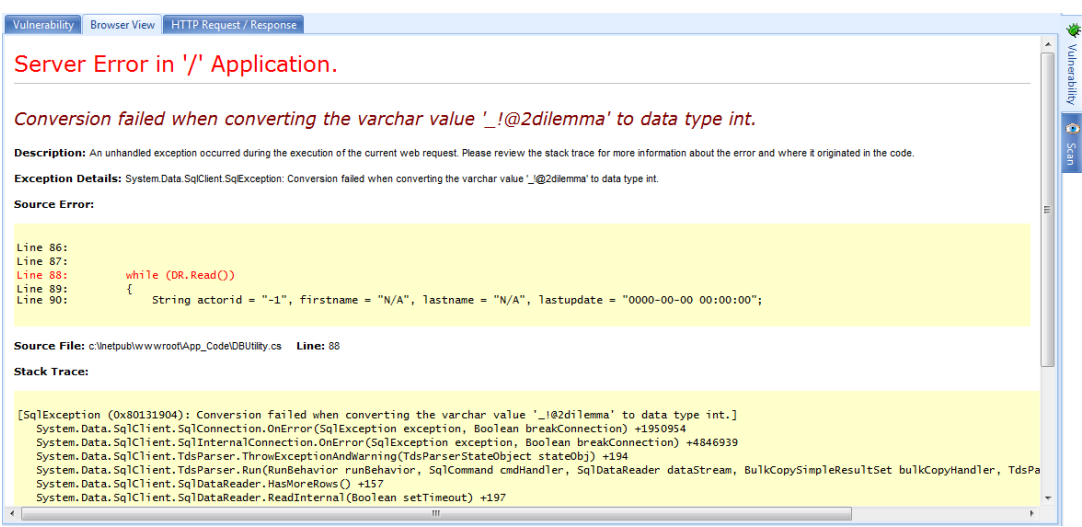

#### **Figure 24: Browser View**

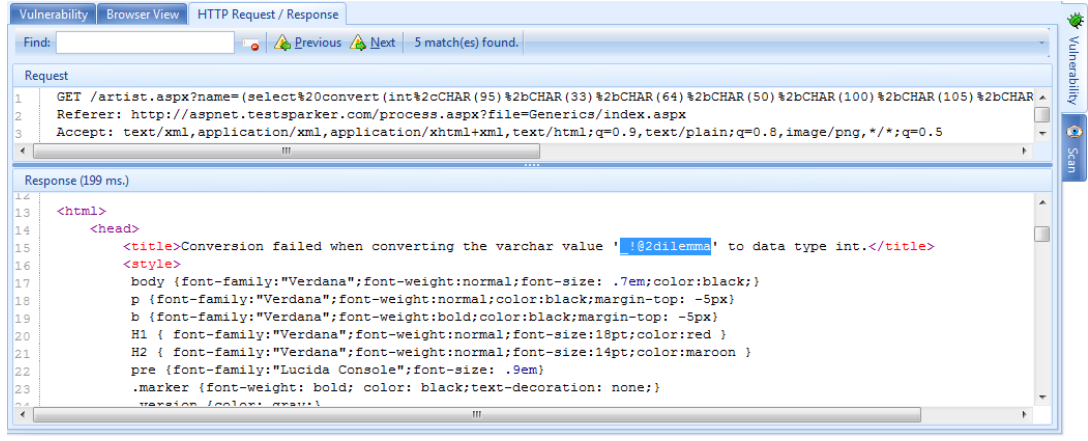

**Figure 25: HTTP Request / Response View**

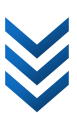

## **Controlled Scan and Retest**

**Controlled Scan** and **Retest** allows you to test a vulnerability during or after the scan. This flexibility gives you additional scope for the scanning and reporting of vulnerabilities in an application.

**Controlled Scan** is a simple attack method that can be used to scan a link with selected parameters and engines. It is useful when crawling a web application or imported links. It can also be used as an alternative to type-and-go scanning, since it allows Netsparker to work as a proxy and attack links in a controlled manner.

To use this option, click the **Controlled Scan** button on a links' information page, and select the parameters and security tests to use while scanning. Pressing the **Scan** button will carry out the required web requests and complete that controlled scan.

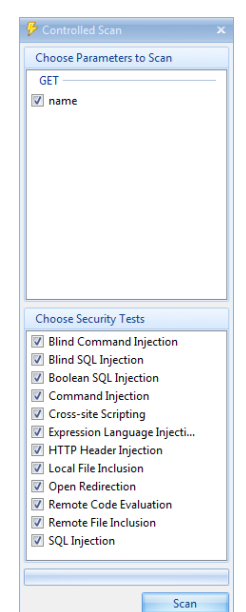

A **Retest** is an easy way of scanning a vulnerability to check if it is fixed. When Netsparker identifies a vulnerability, the **Retest** button is activated, allowing you to repeat the scan on the vulnerability with the same parameters and engines. Retesting a vulnerability informs you of the test results, so you can be sure that the vulnerability is fixed.

**Note:** A full scan is always recommended even if you use the Retest feature to confirm that vulnerabilities are fixed. This is because you may have implemented new vulnerabilities within the application.

> Vulnerability Browser View **多 Controlled Scan B Retest**

**Figure 26: Launching a Controlled Scan**

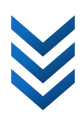

# **Using Netsparker**

## **Scan Summary Dashboard**

During scanning Netsparker presents a real-time view of its activity and status in the **Scan Summary Dashboard** . From this interface, you may also modify certain key scan settings, with your changes having an immediate effect on the scan session in progress.

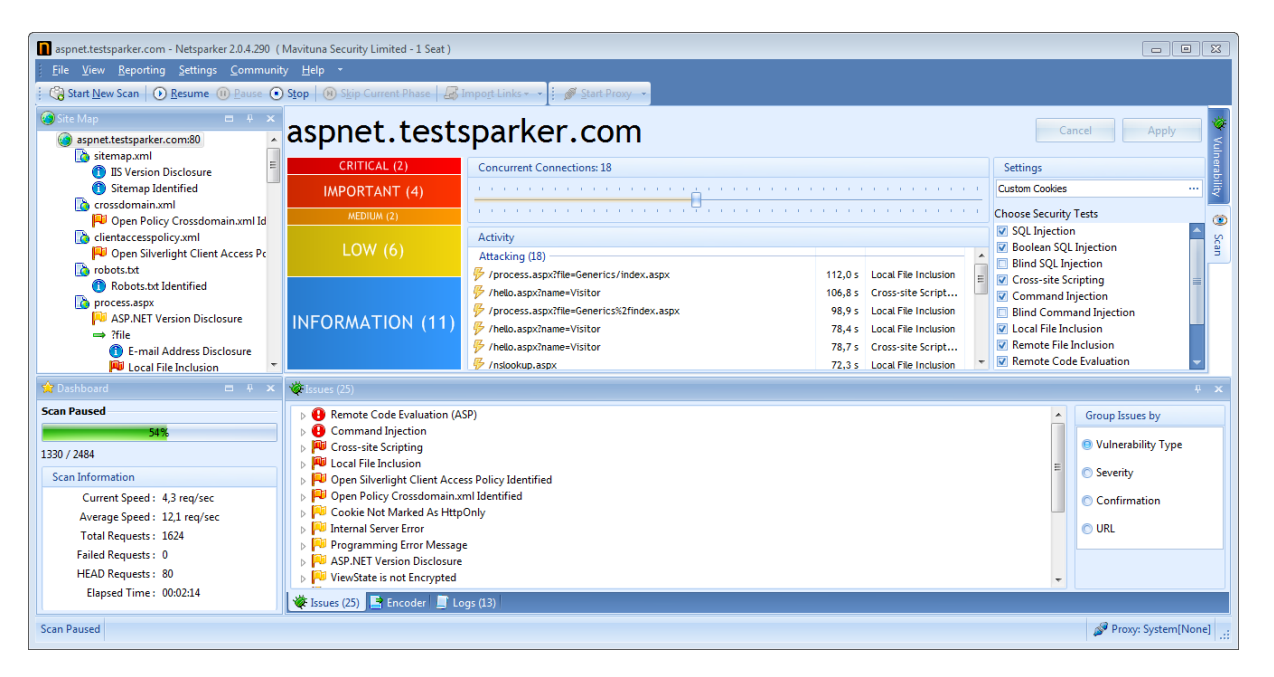

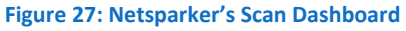

The **Scan Summary Dashboard** provides at-a-glance feedback about the active scanning session. The bar at the left provides a graphical summary of the issues detected thus far, classified according to their severity. The activity pane in the center reports the last completed activity on each of Netsparker's open HTTP connections. Connections are organized into two groups (crawling and attacking) and, for each connection, Netsparker reports the target URL and the time since the last request was issued. For attacking connections, Netsparker also identifies the security check type used to perform the attack.

During a scan, you may also use the **Scan Summary Dashboard** to modify some of the key settings that you specified when launching the scan session:

- **Concurrent Connections:** The number of concurrent connections that Netsparker uses for HTTP requests. The selected value is used to define the number of concurrent connections kept by both crawling and attacking.
- **Custom Cookies:** Name value pairs that represent user-defined cookies that will be added to every HTTP request. You might use this feature, for example, to update an expired session cookie.

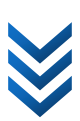

 **Security Tests:** The list of all security tests in Netsparker. Security tests which are currently active for the scan are checked.

After changing the value of one of these settings, click the **Apply** button to accept and activate your changes, or **Cancel** to discard them.

## **Include & Exclude**

You can exclude certain parts of the target application from the scan during the crawl or attack. When Netsparker identifies a new resource to attack, it will add it to the Site Map. From here, all you need to do is right-click the node that you want to exclude from the attack and choose **Exclude**.

You can also choose to **Exclude** a branch; this means all new resources identified under this branch will be excluded from the scan automatically as well. You can choose **Include** to revert these changes. All URLs are included by default.

By default, after the crawl, Netsparker will not pause and will start attacking immediately. If you know that you need to exclude some parts of the application before attack phase, start the scan in **Crawl & Wait** mode. In this case, Netsparker will pause the scan after the crawl, so you can analyze the site map and exclude certain URLs. You can then click **Resume** (F5) to start attacking phase.

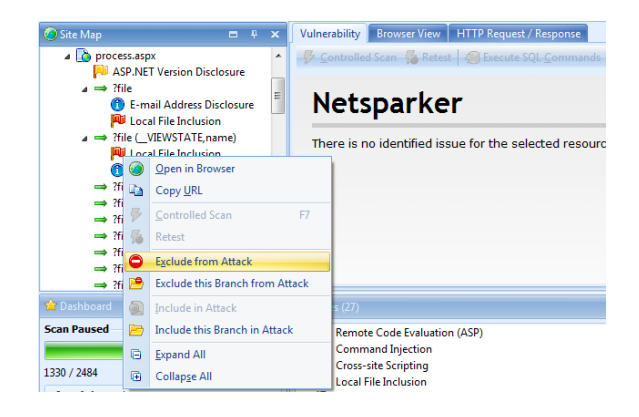

**Figure 28: Setting Individual Site Map URL Actions**

## **Manual Crawl (Proxy Mode)**

Manual crawl is generally useful if you need to scan only a part of the website.

- Start a new scan with the settings you want to use
- Choose **Manual Crawl (Proxy Mode)** from the **Start Scan** button

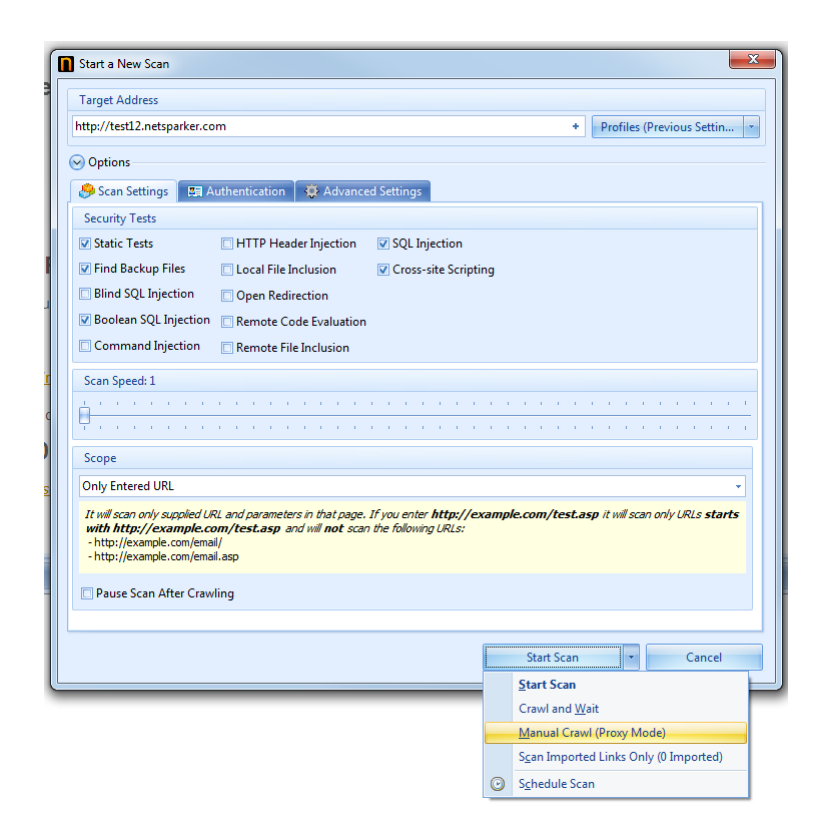

#### **Figure 29: Launching Proxy Mode**

The scan will start but Netsparker will pause the scan after requesting the starting URL and will not crawl other links. You'll notice that in the toolbar, the Proxy is already started.

**Figure 30: Confirmation of Proxy Mode Operation** If your web application requires **NTLM**, **Basic, Kerberos** or **Digest Authentication**, it must be configured (from the **Authentication** tab) prior to launching proxy mode.

Now, open your browser and configure your browser's proxy to Netsparker's proxy.

## **Sample Proxy Settings in Firefox**

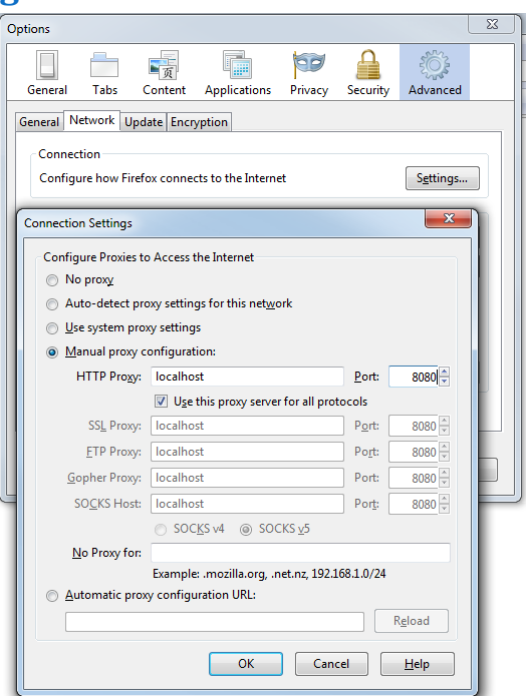

**Figure 31: Configuring Firefox to Use a Proxy**

## **Sample Proxy Settings in Internet Explorer**

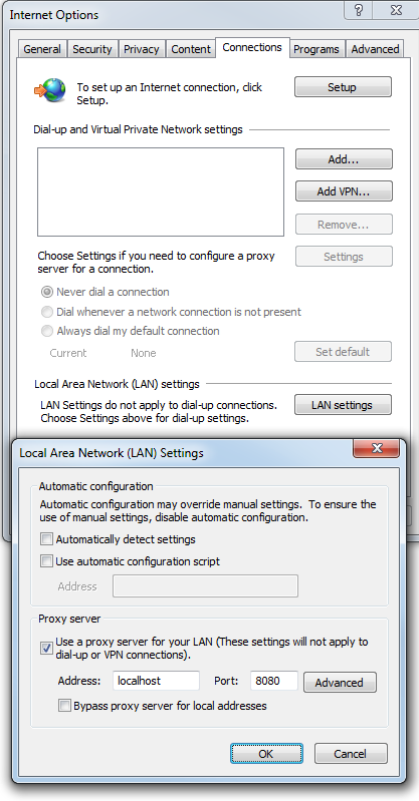

**Figure 32: Configuring Internet Explorer to Use a Proxy**

Netsparker Ltd. © 2009-2015, all rights reserved. www.netsparker.com

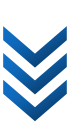

Now all you need to do is browse the target application from your web browser, as soon as you visit new URLs you'll see that the Sitemap in Netsparker will start to show those new URLs.

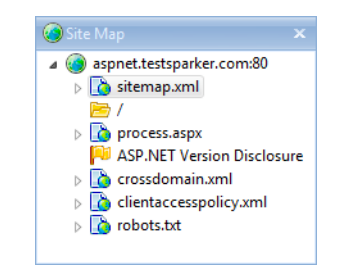

#### **Figure 33: Original Site Map View**

After visiting the following URL from the browser: http://test12.netsparker.com:60001/XSS-Basic/ Netsparker will get that URL and show it in the sitemap.

#### **This is the new sitemap view:**

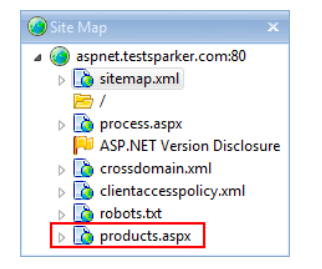

**Figure 34: SIte Map View After Browsing in Proxy Mode**

In **Manual Crawl (Proxy Mode)** Netsparker will **not** find and crawl new links. This includes parameters pointing to the same page. For example if you visit test.php, Netsparker won't attack "test.php?id=1" unless you visit "test.php?id=1" as well.

Netsparker will only get links and parameters from the proxy. If you want Netsparker to crawl further, use **Crawl & Wait** mode and start the proxy from the toolbar.

When you've crawled all the links and parameters you want to test, you can click the **Resume** button from the toolbar and Netsparker will start the attacking phase and report vulnerabilities.

If you want to exclude some of the crawled links from the scan, you can right click them on the sitemap and choose **Exclude From Attack .**

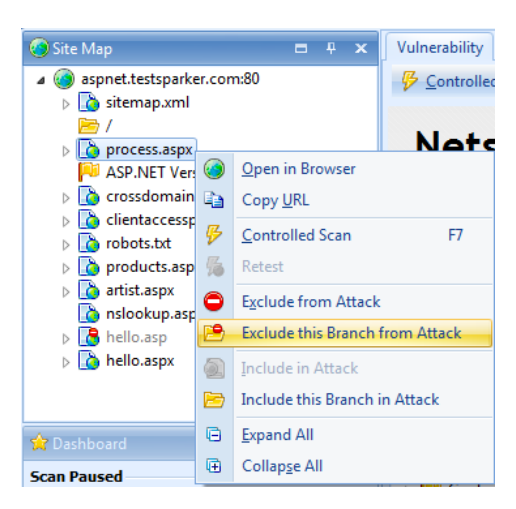

**Figure 35: Excluding a URL From Attack**

### **Final Notes About Manual Crawl**

- Cookies originating from the proxy request will override cookies originating from Netsparker. For example, if you login to the application from your web browser, Netsparker will use that session and will see pages as you see them.
- The Manual crawl will not crawl new links and parameters automatically (*use Crawl & Wait for this*)
- You can't use a Proxy during the Attack phase, a proxy can only be used during the Crawl phase
- If you are testing "localhost" ensure that localhost is not in the "bypass proxy list" of your browser
- While you browse pages from your web browser, Crawler will do the very same request and will report passively identifiable vulnerabilities such as "Programming Error Messages" and "Version Disclosure"

## **Scheduling**

Thanks to scheduling support, you can make your Netsparker scans run with daily, weekly or monthly intervals, and have the results saved to the given folder after the scan is complete.

To schedule a new scan click **Start a New Scan** or **Schedule a New Scan** then customize the scan and click the **Schedule Scan** button.

## **Scan Profile and Schedule Settings**

First thing to do is create a profile to specify the settings scans will use while running.

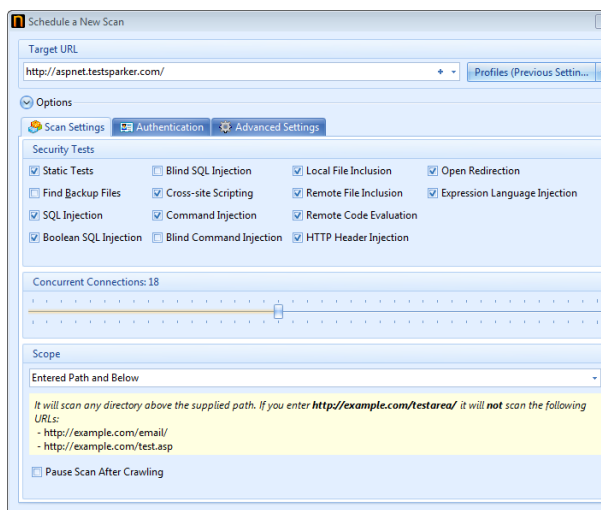

 $\overline{\mathbb{Z}}$ 

**Figure 36: Schedule a New Scan Window**

Schedule Scan Cancel

After the profile is set, you should specify the Scheduling settings by clicking the **Schedule** Scan button. After this button is clicked, the **Schedule Scan** window will open.

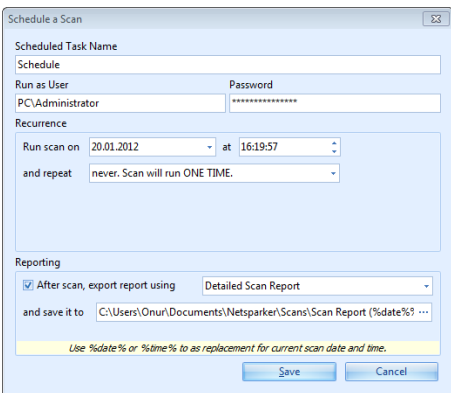

**Figure 37: Schedule Settings**

In the above window, the following settings should be modified:

- **Scheduled Task Name:** Name of task to be scheduled
- **Run as User / Password:** User name and password for running the relevant scan task
- **Recurrence:** The time and intervals the scan will be repeated
	- o **Run scan on / at:** Start date and time of the scan.
	- o **Repeat:** Repeat setting of the scan. This can be set as daily, weekly or monthly.

![](_page_44_Picture_124.jpeg)

#### **Figure 38: Scan Recurrence Settings**

![](_page_44_Picture_15.jpeg)

![](_page_45_Picture_146.jpeg)

**Figure 39: Reporting Settings**

o **Path:** File path the report will be saved.

Report path can include %date% or %time% variables in the file name. This will allow you to run the same scan multiple times and have a separate report file for each. For example you can use the following path:

C:\My Reports\Testsite-%date%-%time%.pdf

The filenames will be generated in the following format: c:\My Reports\Testsite-05032009-125012.pdf

![](_page_45_Picture_147.jpeg)

#### **Figure 40: Report Path**

After the relevant settings are made and saved, at the specified time, the "Windows Task Scheduler" will start the relevant scan task and save the result report into the specified folder when the scan is complete. After the schedule has been saved, you can use "Windows Task Scheduler" to track the scan task.

## **Reporting**

Netsparker's reporting features allow you to generate a range of standard reports as well as defining report templates that support custom reporting.

Netsparker ships with four predefined report formats. Custom reports may be easily created by defining new templates, based on the shipped report templates.

The shipped report templates currently include a Detailed Scan Report, vulnerability lists in CSV and XML format and a scan Comparison Report.

### **Generating a Report**

With a scan completed or in progress, a scan report may be generated by selecting the relevant report type from the **Reporting** menu:

| Reporting |                             |  |  |  |
|-----------|-----------------------------|--|--|--|
|           | <b>Comparison Report</b>    |  |  |  |
|           | <b>Detailed Scan Report</b> |  |  |  |
|           | Vulnerabilities List (CSV)  |  |  |  |
|           | Vulnerabilities List (XML)  |  |  |  |

**Figure 41: The Reporting Menu**

![](_page_45_Picture_20.jpeg)

The standard report templates that ship with Netsparker are as follows:

- Detailed Scan Report: A comprehensive statistical summary of the detected vulnerabilities, together with detailed diagnostic information for each vulnerability. This report format is human readable and is generated as HTML and, optionally, PDF output.
- Vulnerabilities List (CSV): A detailed tabulated presentation of the detected vulnerabilities that may be analysed in Excel or another tool that supports CSV format.
- Vulnerabilities List (XML): A raw XML representation of the detected vulnerabilities that is intended for conversion into other file formats or to be imported into other security tools.
- Comparison Report: A comparison between the current scan session and one or more previously saved sessions. This report (which is also available in HTML and PDF formats) shows the evolution of your application's security status over a period of time, enabling you to track progress in resolving issues and to detect new issues that have arisen (or returned) since you started tracking your security status.

After selecting the required template for your report, you will be prompted to specify the location and name of the generated output file and to select your preferred output options:

![](_page_46_Picture_128.jpeg)

**Figure 42: Report Output Options**

Generation of the report takes a few seconds and, when complete, if you chose one of the HTML format reports and selected the **Open Generated Report** option, it will be displayed in your Browser.

![](_page_46_Picture_9.jpeg)

**Figure 43: Detailed Scan Report**

The Comparison Report introduces one additional step in which you select one or more historic Netsparker scan session files to compare with your current scan:

| <b>Selected Files</b>         |  |  |
|-------------------------------|--|--|
| C:\aspnet.testsparker.com.nss |  |  |
|                               |  |  |
|                               |  |  |
|                               |  |  |
|                               |  |  |
|                               |  |  |
|                               |  |  |
|                               |  |  |
|                               |  |  |

**Figure 44: Select Session Files to Compare**

Once generated, the report provides a graphical summary of the evolution of your security status, as well as a detailed list that represents the union of all vulnerabilities detected in any of the compared scan sessions.

# rietsparker®

![](_page_47_Figure_4.jpeg)

#### **VULNERABILITY COMPARISON**

![](_page_47_Picture_52.jpeg)

**Figure 45: Detailed Comparison of Vulnerability Evolution**

## **Custom Reporting**

Netsparker allows you to define your own report templates. These may be used in generating custom reports that suit your business needs, and for integration with other software applications. The custom reporting tool employs Razor templating engine to run your C# code to generate reports.

## **How does it work?**

At start-up, Netsparker scans for C# template files (\*.cshtml) in the "Report Templates" directory, which is located within the "Resources" sub-directory of the "Netsparker" data directory (by default resides in current Windows user's Documents/My Documents directory). Every identified file will be visible in the "Reporting" menu as a custom report.

![](_page_48_Picture_4.jpeg)

**Figure 46: The Customized Reporting Menu**

### **Scripting Language**

Netsparker's scripting language is C#, making it easy to make simple changes.

Here is a sample custom report code:

```
@using System
@using System.Linq
@using MSL.Common.Text;
@using MSL.Core.Configuration
@using MSL.Core.Data.Resources
@using MSL.Core.Entities.Vulnerability
@using MSL.Core.Process.Reporting;
@inherits HelperBaseTemplate<ReportTemplateData>
<?xml version="1.0" encoding="utf-8" ?>
<netsparker generated="@DateTime.Now.ToString()">
 <target>
  <url>@ReportingUtility.XmlShortEscape(Model.ScanProfile.Uri.AbsoluteUri)</url
 \rightarrow<scantime>@Convert.ToInt32(ScanSettings.Instance.ElapsedTime.TotalSeconds)</s
 cantime>
 </target>
@{
 // Sort vulnerabilities based on their severity, Type, confirmation and 
 certainty
 var sortedVulns = from IVulnerabilityView v in Model.Vulnerabilities
                     orderby v.Severity descending, v.Order ascending, v.Type 
 ascending, v.IsConfirmed descending, v.Certainty descending
                     where v.Visibility != VulnerabilityVisibility.Hidden
                     select v;
```
Netsparker Ltd. © 2009-2015, all rights reserved. www.netsparker.com

![](_page_48_Picture_13.jpeg)

### 50

```
foreach (var vuln in sortedVulns)
\mathbf{f}if (vuln.Visibility != VulnerabilityVisibility.Hidden)
 {
    <vulnerability confirmed="@vuln.IsConfirmed.ToString()">
      <url>@ReportingUtility.XmlShortEscape(vuln.AbsoluteUri)</url>
      <type>@vuln.Type</type>
      <severity>@vuln.Severity.ToString()</severity>
      <certainty>@vuln.Certainty</certainty>
      @if (!string.IsNullOrEmpty(vuln.AttackParameterName))
      {
 <vulnerableparametertype>@ReportingUtility.XmlShortEscape(vuln.AttackParamete
rTypeName)</vulnerableparametertype>
 <vulnerableparameter>@ReportingUtility.XmlShortEscape(vuln.AttackParameterNam
e)</vulnerableparameter>
 <vulnerableparametervalue>@ReportingUtility.XmlShortEscape(vuln.AttackParamet
erValue)</vulnerableparametervalue>
      }
 <rawrequest>@ReportingUtility.XmlEscapeCharacterData(vuln.GetRawRequest())</r
awrequest>
 <rawresponse>@ReportingUtility.XmlEscapeCharacterData(vuln.GetFullResponse())
</rawresponse>
      <extrainformation>
         @foreach (var field in vuln.CustomFields)
         {
            <info 
name="@field.Key">@ReportingUtility.XmlEscapeCharacterData(field.Value.HasMult
ipleValues ? string.Join(", ", field.Value.Values) : field.Value.Value)</info>
         }
      </extrainformation>
      @if (vuln.Classification != null)
      {
         <classification>
            <OWASP>@vuln.Classification.Owasp</OWASP>
            <WASC>@vuln.Classification.Wasc</WASC>
           <CWE>@vuln.Classification.Cwe</CWE>
            <CAPEC>@vuln.Classification.Capec</CAPEC>
            <PCI>@vuln.Classification.Pci</PCI>
            <PCI2>@vuln.Classification.Pci2</PCI2>
         </classification>
      }
      @if (vuln.VersionVulnerabilities.Any())
      {
         <knownvulnerabilities>
           @foreach (var implied in vuln.VersionVulnerabilities)
            {
```
<knownvulnerability>

<title>@implied.Title</title>

![](_page_49_Picture_4.jpeg)

```
<severity>@implied.Severity</severity>
                </knownvulnerability>
             }
          </knownvulnerabilities>
        }
     </vulnerability>
  }
 }
}
</netsparker>
```
This will generate an XML file which includes:

- All vulnerabilities
- Vulnerable Parameter and type (GET/POST)
- Vulnerability Details
- Confirmation Status
- Extra exploitation data
- Scan time
- Vulnerability severity etc...

You can add more details into the reports, customize them, or filter your reports with custom criteria.

### **Documentation**

You can access an MSDN-style API documentation under the "Help" menu of Netsparker.

## **Defining the extension of the report**

The name of the C# code file will be visible under the **Reporting** menu. When selected, the generated report will use the extension from the custom report file name.

**For example:**

- "Vulnerabilities List (XML).xml.cshtml" File extension will be "xml"
- "Vulnerabilities List as Web Page.html.cshtml" File extension will be "html"

### **Testing Reports**

You don't need to restart Netsparker every time you change the source code of your report. After Netsparker adds it to the report menu once, all you need to do is run it again. If it fails to compile it'll let you know with an error message.

## **Security**

**The Reporting engine runs with current user's privileges. So don't run the report unless you trust the author of the report.**

![](_page_50_Picture_24.jpeg)

## **Command Line Arguments**

Netsparker may be launched from the command line and its runtime behaviour may be influenced by passing command line parameter values that represent its configuration. This mode of operation can be used for automating scan operations, including complex scan sequences that target many domains.

Only a limited range of command line configuration options are supported, as detailed in the following table. However, more complex configurations may be established using Netsparker's scan profiles, which may then be referenced using the **/profile** command line configuration parameter.

![](_page_51_Picture_145.jpeg)

![](_page_52_Picture_154.jpeg)

![](_page_52_Picture_3.jpeg)

![](_page_53_Picture_142.jpeg)

### **Sample Usages:**

Scan http://test23.example.com and save the report to C:\reports\scan report.html.

```
Netsparker /a /url http://test23.example.com /r "C:\reports\scan report.html"
```
Scan http://test23.example.com and save multiple types of reports. Generate "scan report-1" by using report template "Detailed Scan Report" and generate "scan report-2" by using report template "OWASP Top Ten 2013 Report".

```
Netsparker /a /url http://test23.example.com /r "C:\reports\scan report-1.html" 
 /rt "Detailed Scan Report" /r "C:\reports\scan report-2.html" /rt "OWASP Top 
 Ten 2013 Report"
```
Scan http://test23.example.com by using NTLM authentication.

```
Netsparker /a /url http://test23.example.com /auth john.doe "secret password" 
 example.com
```
Launch a new scan parameter with a custom profile and URL:

```
Netsparker /url http://test23.example.com /p LFI
```
![](_page_53_Picture_143.jpeg)

**Figure 47: Netsparker Launched from Command Line with Custom Profile and URL**

## **Encoder**

Netsparker incorporates a built-in encoder tool, which supports URL, HTML, Base64, UTF7, MD5, SHA1, SHA256, SHA512 , SQL Server Character and ROT13 encoding and decoding.

It is typically used when reviewing the content of HTTP responses and is accessible via the **Encoder** tool window:

![](_page_54_Picture_0.jpeg)

**Figure 48: Encoder Tool Window**

# Exploitation

## **Fundamentals**

Netsparker's integrated exploitation engine allows you to exploit certain vulnerabilities directly from the user interface. This does not require exploitation expertise and can be used easily. Currently Netsparker supports exploitation for the following vulnerabilities:

- SQL Injection
	- o Error Based SQL Injection
	- o Boolean SQL Injection
- LFI (Local File Inclusions)

Vulnerability Browser View | HTTP Request / Response Execute SQL Commands To Get Shell | O Open LFI Exploitation

#### **Figure 49: Exploitation Toolbar**

Netsparker will highlight exploitation buttons based on the selected vulnerability from the "Issues Panel" or "Sitemap". Netsparker will not highlight buttons if the exploitation is not possible. For example if the database user in an SQL Injection vulnerability does not have priviliges to execute commands, the **Get Shell** button will not get highlighted.

## **Exploiting SQL Injections**

You can exploit the Error Based or Boolean Based SQL Injection vulnerabilities identified in the web application, and run custom SQL queries in the application's database via Netsparker's SQL Injection panel.

![](_page_56_Picture_110.jpeg)

**Figure 50: SQL Injection issues in the Issues Panel**

From the issues in the **Issues** panel, choose a confirmed "SQL Injection" or "Boolean Based SQL Injection" issue, click the **Execute SQL Commands** button and the **SQL Injection** panel will appear where you can run custom SQL queries.

![](_page_56_Picture_111.jpeg)

**Figure 51: Running Custom SQL Queries in SQL Injection Panel**

Afterwards, you can type an SQL query and run the query with the **Run** Query<sup>1</sup> button. The response of the query will be displayed in the panel.

![](_page_56_Picture_8.jpeg)

**Figure 52: Sample Custom SQL Query Output**

## **Getting a Reverse Shell**

When Netsparker identifies and confirms an SQL Injection vulnerability, Netsparker checks the database user automatically. If the user has admin rights and can access the file system, they can access the command prompt on the target system. The panel reverse shell dialog will pop up when you click the **Get Shell** button.

![](_page_57_Figure_2.jpeg)

#### **Figure 53: Get Shell Button**

![](_page_57_Picture_182.jpeg)

**Figure 54: Reverse Shell Dialog**

Reverse shell will send a small executable to the target system, and when this executable gets executed by Netsparker it will connect back to your system. When it connects, you can run commands in the target system. To enable this, you should configure reverse shell settings in this dialog. You can either use your computer to listen for a shell or you can use a "Custom Listener".

You should choose **IP** Address to Listen so you can receive the shell. If you are not sure about addresses or if you are connected to a single network, we recommend using the "**Any Interface"** option.

In the **Public IP Address** field, type your public IP address. This is the IP Address where the transferred executable will connect to. Therefore, ensure that this IP address is reachable by the target. If you access the target system over the internet this IP address should be your public IP address. You can find your public IP address via websites such as [www.whatismyipaddress.com.](http://www.whatismyipaddress.com/) If you need to enter your public address, do not forget to configure port forwarding in your router. The [www.portforward.com](http://www.portforward.com/) website can guide you on how to configure port forwarding in your router.

If the target is in the local network you can use your local IP Address.

In the **Port** field, you should specify the port number on your computer over which the reverse shell connection will be made; since this port will be used for listening, the required firewall configuration should be completed.

After filling in the relevant fields, click the **OK** button to start sending the requests required to get reverse shell.

![](_page_57_Picture_15.jpeg)

![](_page_58_Picture_0.jpeg)

**Figure 55: Sample Reverse Shell Session**

After a connection is made successfully, you can run commands on the opposite system from the **Code Execution** panel.

### **Using a Custom Listener**

You can activate the **Use Custom Listener** option to use a listener of your own choice instead of Netsparker's connection listener. This is quite useful if you already have a public internet facing system in place. Just configure a tool such as Netcat to listen to the given port and set **Public IP Address** to that system's IP Address. In this scenario you won't see the reverse shell in Netsparker's screen but you will be able to access the shell from the Netcat. Use the following command to listen port 443 with Netcat:

nc -vv -l -p 443

Netsparker will use a standard reverse shell, therefore you can use a tool such Netcat or any other similar tool.

## **Exploiting LFI**

It is possible to exploit the "Local File Inclusion" vulnerabilities identified in the target application; Netsparker can download files on the system and can access the source code of the application.

| $\sqrt[3]{$ Issues (14)                                                                                                    |                           |  |  |  |  |
|----------------------------------------------------------------------------------------------------|---------------------------|--|--|--|--|
| 4 Confirmed                                                                                                    | Group Issues by           |  |  |  |  |
| [Local File Inclusion] /Dilemma/LFI/PHP/readfile-Blind/default.php (param)<br>$\triangleright$ $\blacksquare$ Not Confirmed | <b>Wulnerability Type</b> |  |  |  |  |
|                                                                                                    | ◯ Severity                |  |  |  |  |
|                                                                                                    | Confirmation              |  |  |  |  |
|                                                                                                    | <b>O</b> URL              |  |  |  |  |
| Exponent Logs (14) <b>P</b> Encoder <b>P</b> Logs (11)                                                                      |                           |  |  |  |  |

**Figure 56: Local File Inclusion Vulnerability in Issues Panel**

After an issue of **Local File Inclusion** type is selected from the Issue list, you can click the **Open LFI Exploitation** button to access the panel that will enable you to read files on the system and access the source code of the application.

![](_page_59_Picture_91.jpeg)

**Figure 57: LFI Exploitation Confirmation**

It is possible to download some known files automatically from the target system.

![](_page_59_Picture_92.jpeg)

#### **Figure 58: Download Files**

Even if you did not select automatic download, you can use the **Download** button to re-download known files on the system and source code of the application.

![](_page_60_Figure_0.jpeg)

**Figure 59: LFI Exploation Downloaded File View**

You can also type the file name manually and download a file that you know exists on the system in the LFI Exploitation panel. After you click the **Download** button, you can see the contents of the file in question when the download is complete.

# **Application Settings**

Although Netsparker is designed to be easy to use and ready for work from the moment you install it, it is also very flexible and able to adapt to a broad range of more complex runtime scenarios.

By overriding one or more the default settings, Netsparker's configuration may be tuned to accommodate specific operational needs. This section documents Netsparker's application settings and describes how to configure these settings to achieve specific goals.

## **Scan Settings**

## **Crawling**

Crawling settings influence how Netsparker acts during the crawling phase. These settings define how it will crawl the target domain and discover pages to attack.

![](_page_61_Picture_38.jpeg)

Heuristic URL Rewrite Support enables Netsparker to detect the use of URL rewriting on the target web application. When this option is enabled, crawling efficiency is improved because Netsparker aggregates multiple URLs that represent the same underlying URL. When this option is disabled, Netsparker will unconditionally crawl all detected URLs.

**Crawling Page Limit** specifies the maximum number of URLs that Netsparker will crawl.

The internal proxy settings govern how Netsparker's built-in proxy operates (when Netsparker is scanning using manual crawl mode). The **Listening Port** setting specifies the port number on which the internal proxy listens. When configured to **Register as the System Proxy** , Netsparker's proxy inserts itself within the local proxy chain, which means that it will capture requests from all applications that use the system proxy. The **Allow Remote Connections** setting determines whether Netsparker's proxy captures requests from other computers.

Netsparker uses a pre-defined name list to attempt to discover web application resources in each of the directories that crawls. This is a time-consuming process that can potentially exceed the duration of crawling. When the **Wait for Resource Finder to finish Crawling** setting is enabled, Netsparker will delay completion of the crawling phase until resource detection is complete. To reduce detection time, testing may be limited to a specified number of entries from the name list, as configured in the **Resource Finder Limit** setting.

### **Attacking**

Attacking settings determine how Netsparker acts during the attacking phase. These settings define the behaviour of its attacking operations.

![](_page_63_Picture_115.jpeg)

The **Maximum Number of Parameters to Attack** setting limits the number of parameters that will be attacked on any given page. This may be used to improve attacking performance for web applications with pages that contain an unusually large number of parameters.

Netsparker's anti-CSRF support relies on a pre-defined list of token patterns, defined in **Anti-CSRF Token Field Names** , that are used to identify token parameters. The standard configuration includes patterns that will match many of the common token formats. New patterns may be added by extending the existing comma-separated list. Patterns may use the \* character to represent wildcard matches.

The cross-site scripting configuration includes a single setting that influences XSS attacking. When **Enable Random Parameter Attacks in Cross-site Scripting Engine** is checked, Netsparker will add extra random parameters to pages in order to attempt detection of XSS vulnerabilities.

Netsparker Ltd. © 2009-2015, all rights reserved. www.netsparker.com

![](_page_63_Picture_8.jpeg)

### **Custom 404**

Custom 404 settings determine how Netsparker acts when it detects a custom 404 error page.

![](_page_64_Picture_126.jpeg)

By default, Netsparker uses its automatic detection of custom 404 pages, which entails requesting non-existent pages and collecting their responses as samples of custom 404 page content. Subsequently, a similarity algorithm is used to compare these samples against other received HTTP responses to determine whether any given response represents a custom 404 page.

When the **Enabled** option is checked, Netsparker will use its built-in mechanism to collect custom 404 page samples. The number of collected samples is configurable in the **Maximum 404 Signatures** setting.

Alternatively (or in addition to Netsparker's automatic custom 404 page detection) it is also possible to specify the **Custom 404 Regex** setting, which represents a regular expression matching pattern for custom 404 pages.

To optimize Netsparker's attack phase, the **Maximum 404 Pages to Attack** setting limits the number of identified custom 404 pages that will be attacked.

### **Scope**

Scan Scope settings influence how specific aspects of the scanning process are executed, within the context of the defined scan scope.

Netsparker Ltd. © 2009-2015, all rights reserved. www.netsparker.com

![](_page_64_Picture_12.jpeg)

![](_page_65_Picture_75.jpeg)

The Case Sensitive setting causes Netsparker to treat URLs as being case-sensitive, which may result in many additional requests being issued, and any issues arising from these requests will be reported separately for each of their case variants.

The **Bypass Scope for Static Checks** setting determines whether Netsparker is allowed to perform static checks (which are non-destructive) outside the scope defined within the scan configuration.

The **Ignore These Extensions** setting contains a comma-separated list of file extension names that are ignored by Netsparker.

![](_page_65_Picture_7.jpeg)

### **Ignored Parameters**

The Ignored Parameters table defines a list of well-known HTTP parameter names that will not be attacked by Netsparker.

![](_page_66_Picture_81.jpeg)

The **Name** column in this table provides a user-friendly identification for each defined parameter, whilst the **Pattern** column specifies the actual parameter name affected by the line entry.

The **Type** column identifies the HTTP method type for which a given named parameter will be ignored. Note that, in order to ignore a named parameter for both HTTP GET and POST requests, separate GET and POST entries are required.

## **Form Values**

The Form Values table defines a list of HTML form field names for which specified values will be used during attacking.

![](_page_66_Picture_82.jpeg)

![](_page_66_Picture_11.jpeg)

The **Name** column in this table provides a user-friendly identification for each defined form value. The **Type** column defines the input type of a form field, whilst the **Pattern** column specifies a regular expression that matches the name of a form field. Netsparker first checks for the input type if it fails then it checks for the pattern. The **Value** column defines the value that will be applied to form fields that match the specified item.

#DEFAULT# is a special name, whose value will be used when Netsparker needs to supply a value for an empty form field. It is recommended to use numeric values for this definition, as that's the most generic form of input that will be most likely to bypass checks.

### **Brute Force**

Brute Force settings influence how Netsparker will attempt to perform brute-force authentication.

![](_page_67_Picture_119.jpeg)

The **Enable Authentication Brute Force** setting determines whether Netsparker will attempt to authenticate to your web application by brute force.

The **Maximum Username/Password Combination to Test** settings determines how many entries from its pre-defined authentication name list to use.

### **URL Rewrite**

URL Rewrite settings determine how Netsparker acts on websites that use URL Rewrite/RESTful techniques. (i.e[. http://example.com/books/mobydick](http://example.com/books/mobydick) instead of [http://example.com/?cat=books&title=mobydick\)](http://example.com/?cat=books&title=mobydick)

- **O** Use Heuristic URL Rewrite Support
- **O** Use Custom URL Rewrite Rules
- No URL Rewrite

Heuristic URL Rewrite Support

(i) Netsparker can heuristically detect commonly-used URL Rewrite patterns to avoid repeatedly scanning the same resources.

Select **Use Heuristic URL Rewrite Support** to heuristically detect common URL Rewrite patterns to avoid repeatedly scanning the same resources.

If you know that the target website is using a URL Rewrite you should choose **Custom URL Rewrite** as it'll always perform better than Heuristic URL Rewrite.

Select **Use Custom URL Rewrite Rules** to define your own custom rules.

Select **No** URL Rewrite to disable URL Rewrite completely. When this option is selected, Netsparker will unconditionally crawl all detected URLs.

### *Custom URL Rewrite Rules*

Netsparker can recognize query parameters automatically, but if parameters are located in the path fragments you need to write custom URL Rewrite rules for these parameters.

You can define a rule by entering either a placeholder or a regular expression pattern.

![](_page_69_Picture_86.jpeg)

A placeholder pattern can be defined with a parameter name wrapped between curly braces. You can define multiple parameters, but each parameter must have a unique name. Parameter names can only contain letters.

Parameters names are only used for your reference, they won't effect anything during the scan.

For example if the target URL was **http://example.com/blog/news/welcome-to-my-blog**

The following placeholder pattern can be used **/blog/{category}/{title}**

"news" path segment will be identified as category parameter and "welcome-to-my-blog" path segment will be identified as title parameter.

If a regular expression pattern is entered, each captured regular expression group will be identified as a parameter.

For example if the target URL was **http://example.com/books/hobbit**

The following regular expression pattern can be used **/books/(?<title>[^/]+)**

70

![](_page_69_Picture_15.jpeg)

### **Create A Rule by Using The Wizard**

You can create a rule by clicking the **New** button as well. This will open a wizard that will guide you to create a placeholder pattern.

#### Step 1: Configure Sample URL

Enter a sample URL that matches the URL rewrite rule you want to add. Click the **Next** button to proceed to the next step of the wizard.

![](_page_70_Picture_54.jpeg)

#### Step 2: Configure Parameters

Select the path segments which contain a parameter value. Click the **Finish** button to complete the wizard.

![](_page_71_Picture_66.jpeg)

#### **Rule Evaluation**

Rules are evaluated in sequence from the first rule to the last rule. When a match occurs, no more rules are evaluated. Make sure to enter your rules in the correct order.

#### **Testing Your Rules**

To test your rules, enter a test URL and click the **Test** button. Matched rule will be highlighted in green and unmatched rules are highlighted in red.

![](_page_71_Picture_67.jpeg)
## **HTTP Settings**

#### **HTTP Request**

HTTP Request settings influence how Netsparker performs HTTP requests during crawling and attacking.

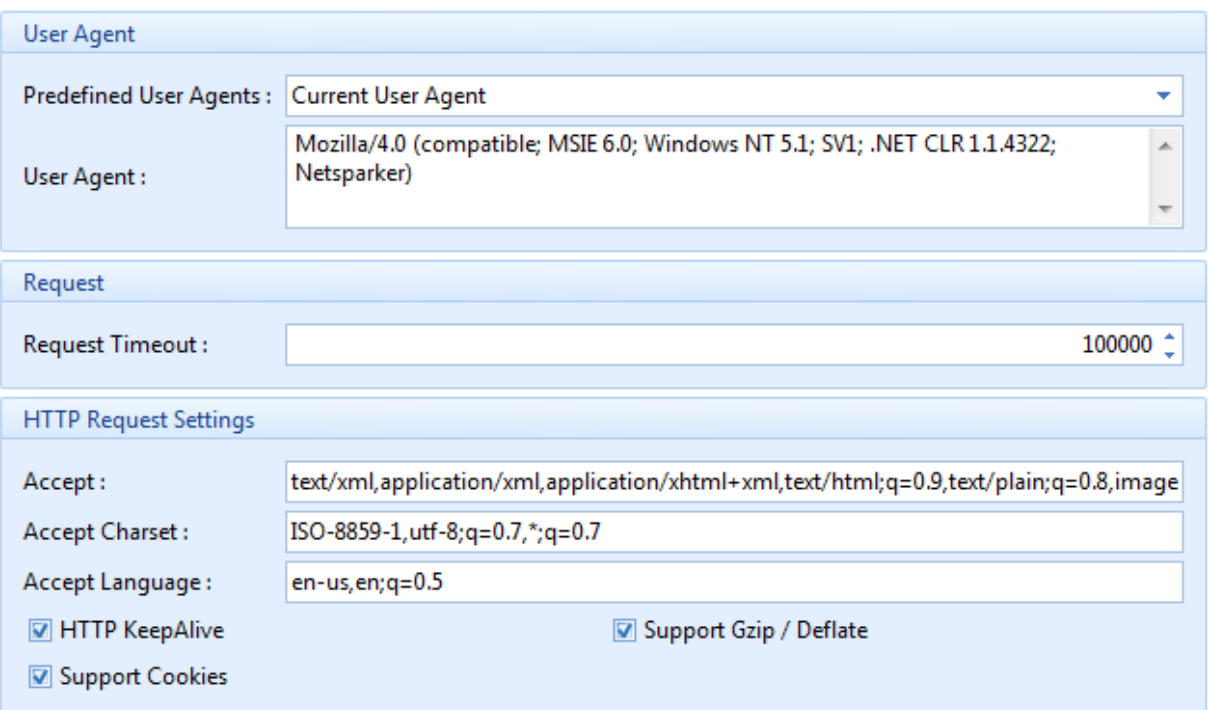

The **User Agent** settings determine the User-Agent header that will be appended to HTTP requests. This setting may either be selected from a pre-defined list of standard user agent strings, or manually entered to achieve a specific custom result.

The **Request Timeout** setting determines the time period (in milliseconds) that Netsparker will wait, after issuing each HTTP request, before treating a lack of response as a timeout.

The settings in the **HTTP Request Settings** section determine the principle characteristics of the HTTP requests issued by Netsparker during crawling and attacking.

#### **Proxy**

Proxy settings determine how Netsparker interacts with an upstream proxy. This should not be confused with Netsparker's internal proxy (see crawling settings), which is used to capture the URLs associated with manual page crawling from a browser.

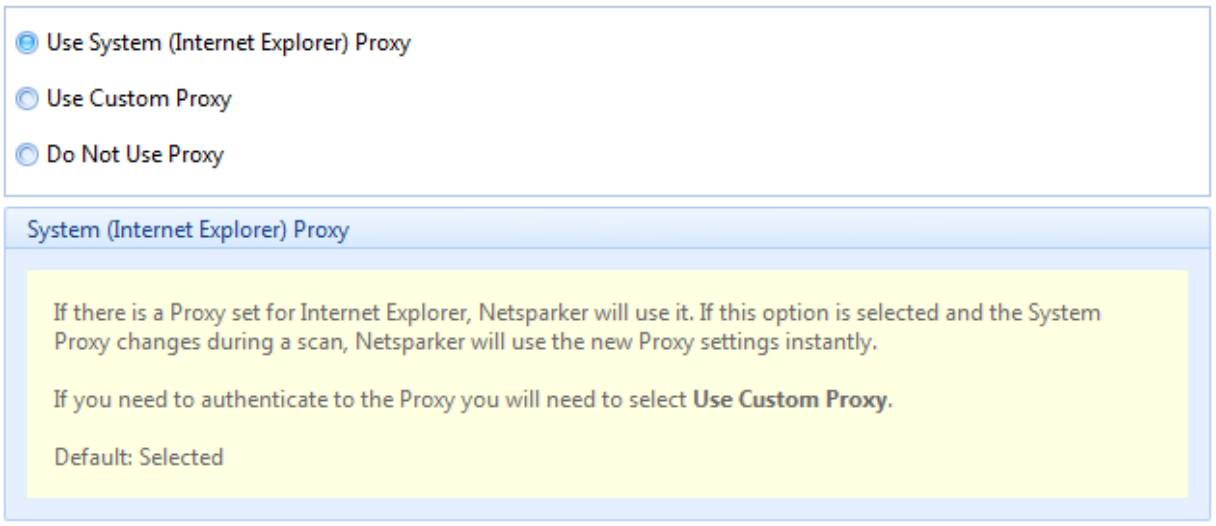

Select **Use System Proxy** to configure Netsparker to route its outbound HTTP requests via the local system proxy, as configured within Internet Explorer's settings.

Select **Use Custom Proxy** to specify a custom proxy to be used by Netsparker. If you select this option, you will also be presented with the opportunity to enter authentication credentials for access to the specified proxy.

Select **Do** Not Use Proxy<sup>1</sup> to configure Netsparker to connect directly to the internet, bypassing all local proxy servers.

## **General Settings**

### **Logging**

Logging settings determine whether and in what level of detail Netsparker logs its scanning activity.

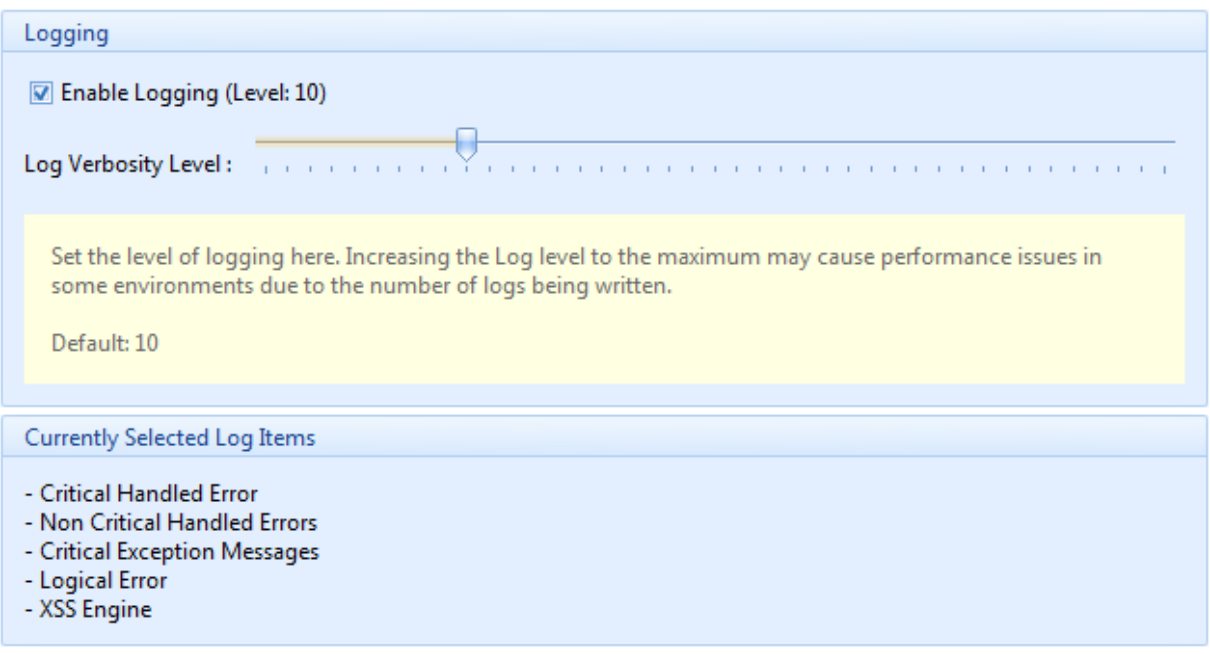

The **Enable Logging** setting determines whether Netsparker creates log files as it executes scanning.

The **Log Verbosity Level** setting determines the individual line item categories that qualify for inclusion in Netsparker's log files. By moving the configuration slider to the left or right, it is possible to decrease or increase the log detail level. For any given detail level selection, the list of qualifying log item categories will be displayed in the **Currently Selected Log Items** panel.

## **Auto Update**

Auto Update settings influence how Netsparker checks for software updates.

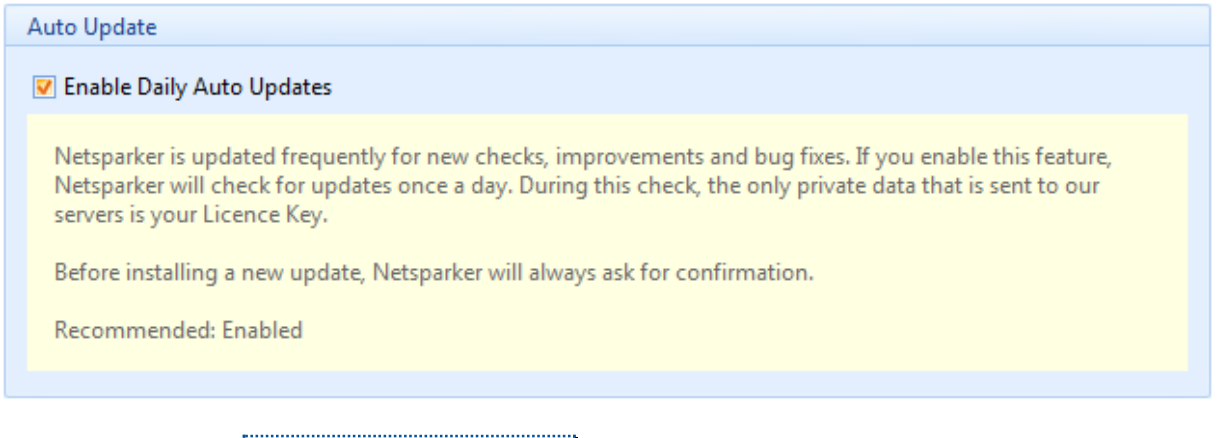

When checked, the **Enable Daily Auto Updates** setting causes Netsparker to connect once daily to its update server to check for the availability of an updated software version.

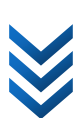

# Tetspall and Ren

# **Support**

## **Getting Support**

Netsparker has an easy-to-use and intuitive interface which makes it easy to configure and run a new scan without a guide.

However, we recognize that from time to time, you'll need assistance. By keeping an eye on the Netsparker blog - <http://www.netsparker.com/blog/> , you'll have access to tips & tricks and the latest news about Netsparker.

## **Get in touch with us**

We are fanatical about support. You can contact us by email or telephone for any other issue and we will get back to you as soon as possible.

**Email:**  [support@netsparker.com](mailto:support@netsparker.com)

**Phone:** +44 845 686 3001 (weekdays between 09:00 and 17:30 GMT)

# Glossary

## **B**

#### *Black-box Scanning*

Scanning the security of a system without having the necessary privileges on the target system, in the same way as an attacker would for a web application, black-box scanning means having no sourcecode, administrative account or access to system hardware etc.

## **F**

#### *False-Positive*

False-Positive is when the software reports a vulnerability but, in reality, there is no vulnerability in the scanned web application. Before Netsparker, False-Positives were considered as necessary side effect as there was no software that could eliminate false-positives. Netsparker is the first tool that doesn't report false-positives.

#### *False-Negative*

When a tool misses a vulnerability that actually exists in the application, it's called as false-negative.

## **W**

#### *Web Application Security Scanner*

This is an automated tool which is designed to find vulnerabilities in web applications.